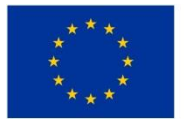

EVROPSKÁ UNIE Evropské strukturální a investiční fondy Operační program Praha - pól růstu ČR

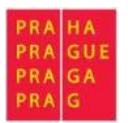

### **Seminář pro žadatele**

Jak vyplnit projektovou žádost OPPPR v ISKP

Magistrát hl. m. Prahy, Jungmannova 29/35, Praha 1 5. března 2018

#### **Snímky obrazovek formuláře žádosti ISKP**

# **https://mseu.mssf.cz/**

**Helpline: ISKP.OPPPR@PRAHA.EU**

#### **Úvodní stránka ISKP**

# MS2014+

#### Úvod Nacházíte se:

ik ya C

**INVESTICE DO VAŠÍ BUDOUCNOSTI** 

Portál IS KP14+ jako součást MS2014+ je určen pouze pro vyplňování a podávání elektronické žádosti o podporu projektu ze strukturálních fondů Evropského společenství a Národních zdrojů v programovém období 2014 až 2020. Všechny dostupné informace o čerpání z fondů Evropské unie a seznam kontaktů na jednotlivé vyhlašovatele výzev najdete na stránkách www.dotaceeu.cz.

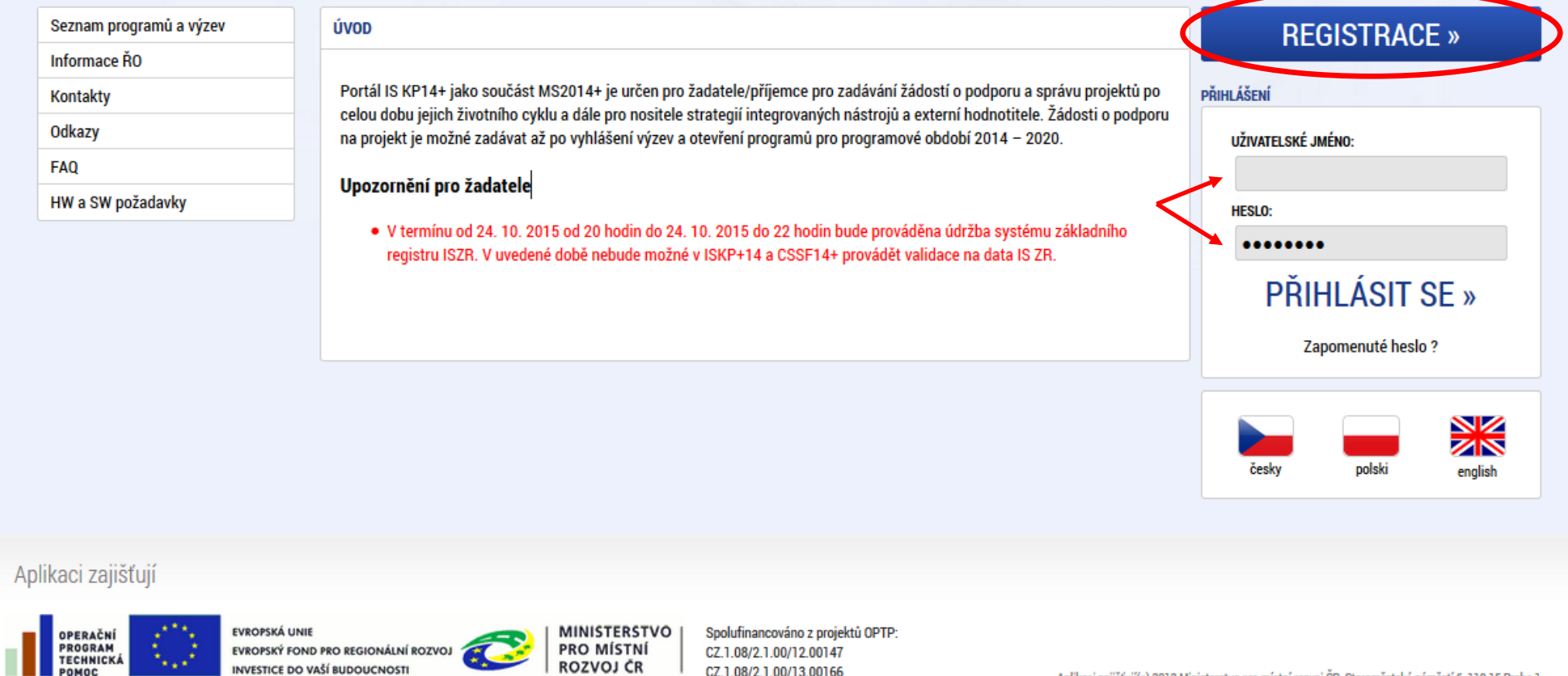

CZ.1.08/2.1.00/13.00166

Aplikaci zajišťují(c) 2013 Ministerstvo pro místní rozvoj ČR, Staroměstské náměstí 6, 110 15 Praha 1

#### **Registrace nového uživatele**

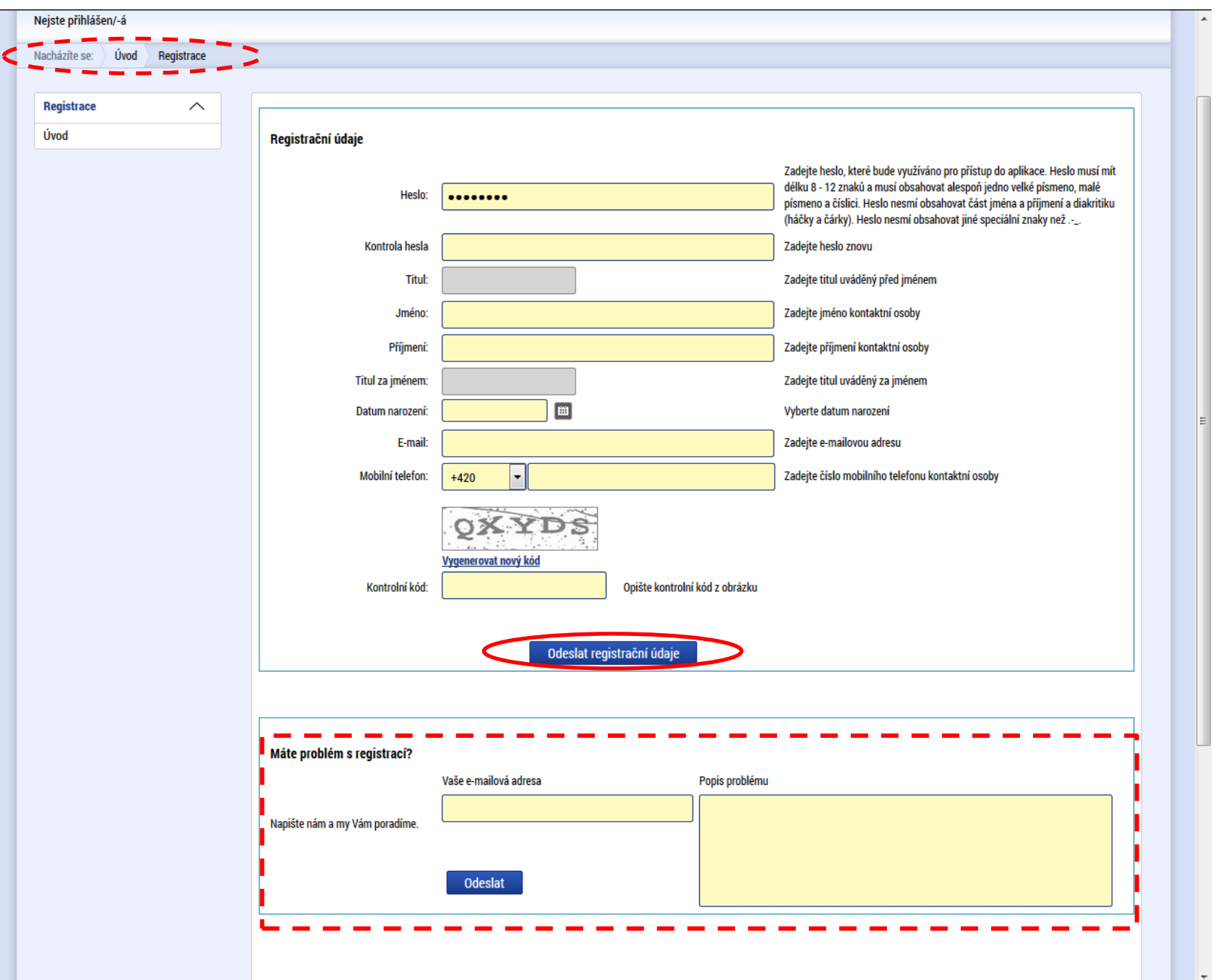

#### **Úvodní obrazovka uživatele**

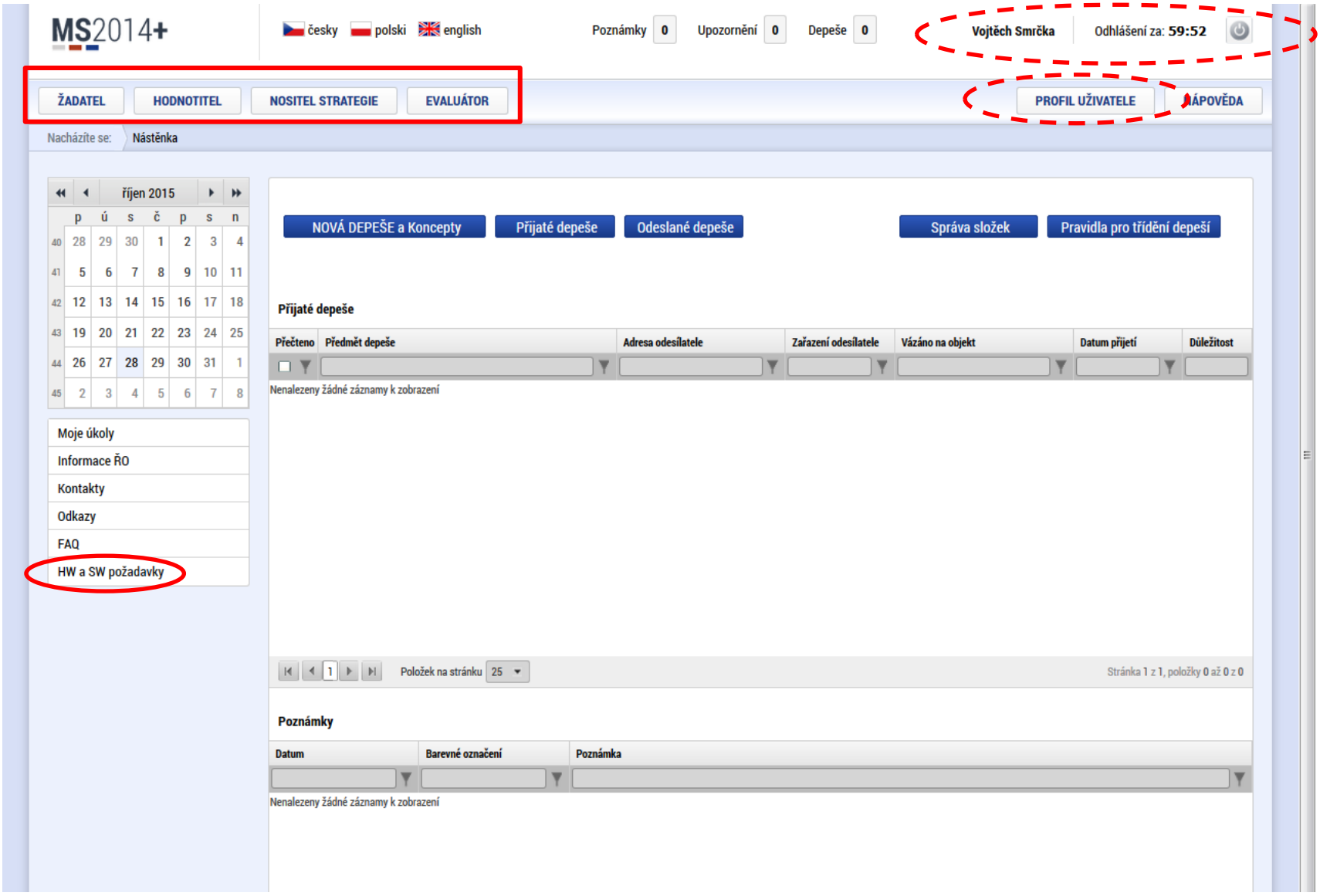

#### **HW a SW požadavky**

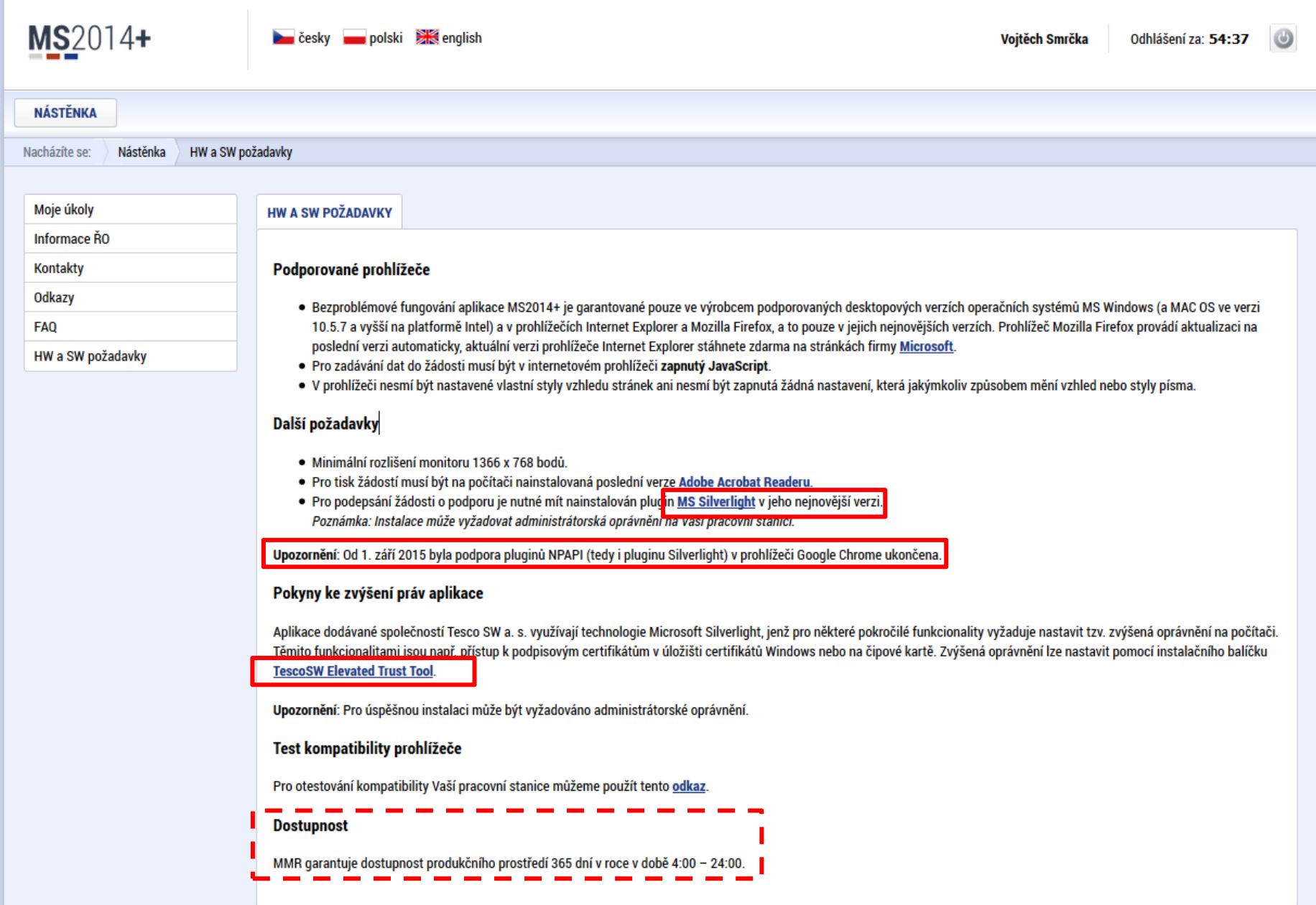

# **Elektronický podpis**

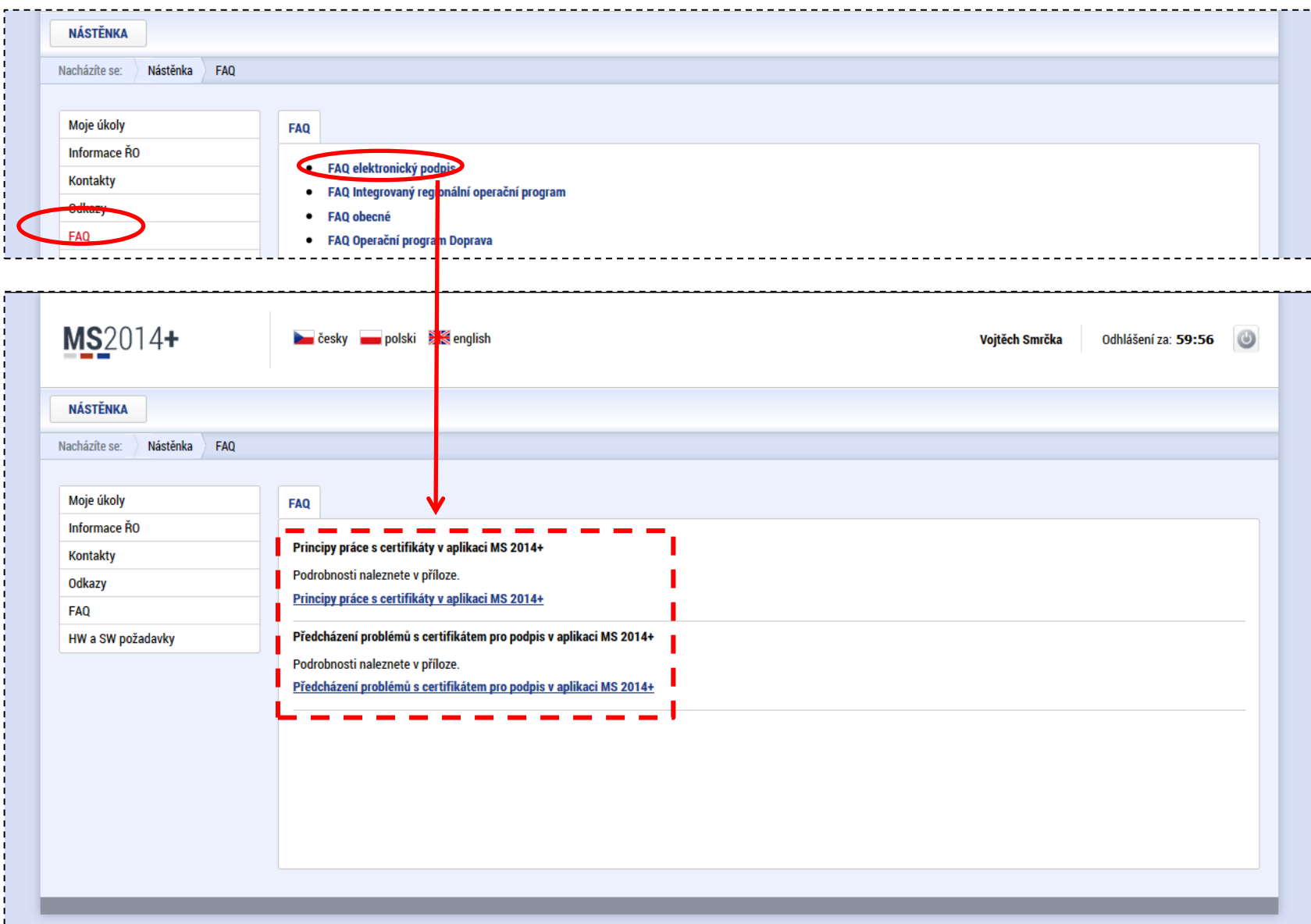

#### **Úvodní obrazovka - Žadatel**

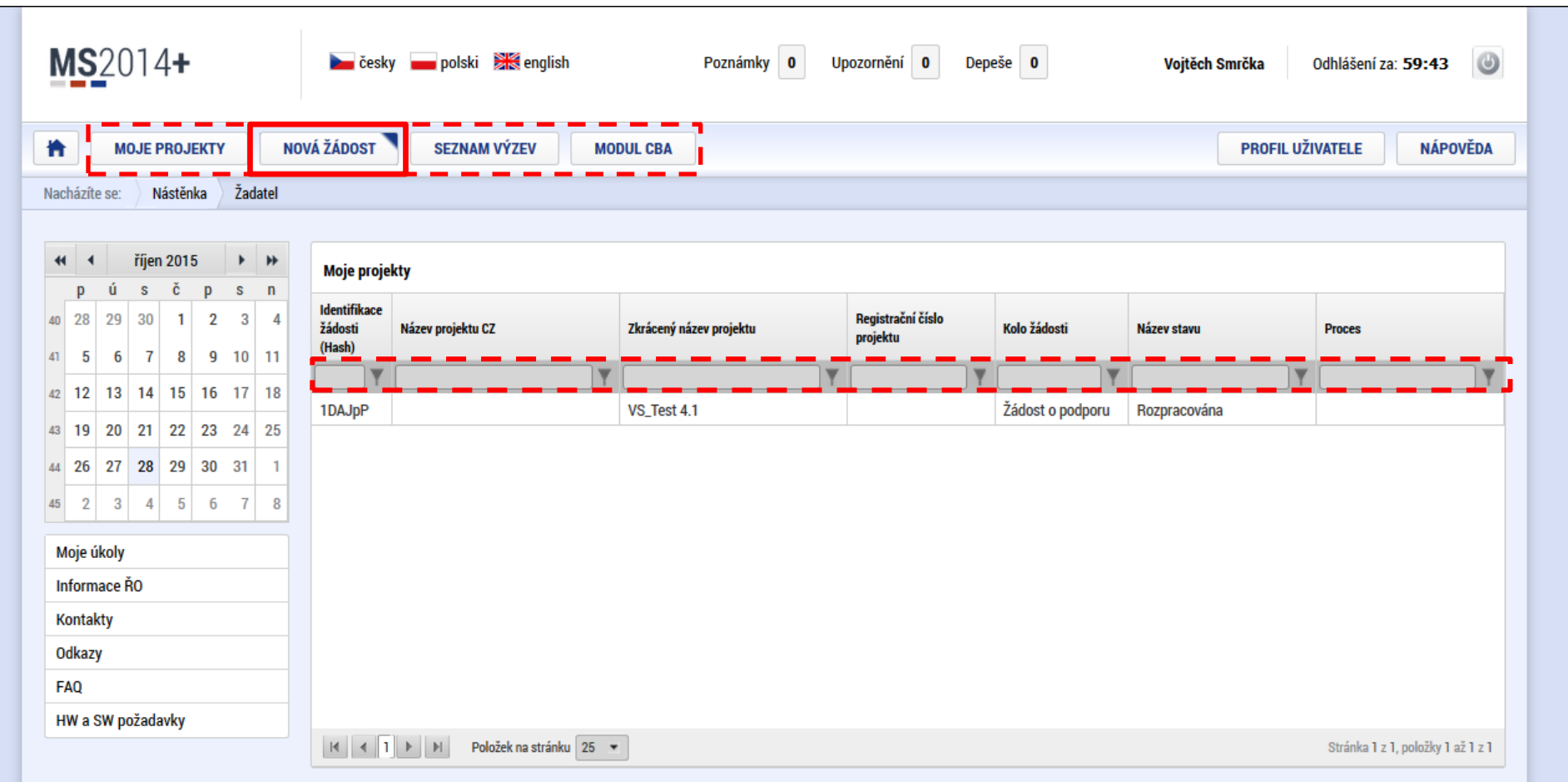

# **Seznam výzev** (elektronických formulářů všech OP)

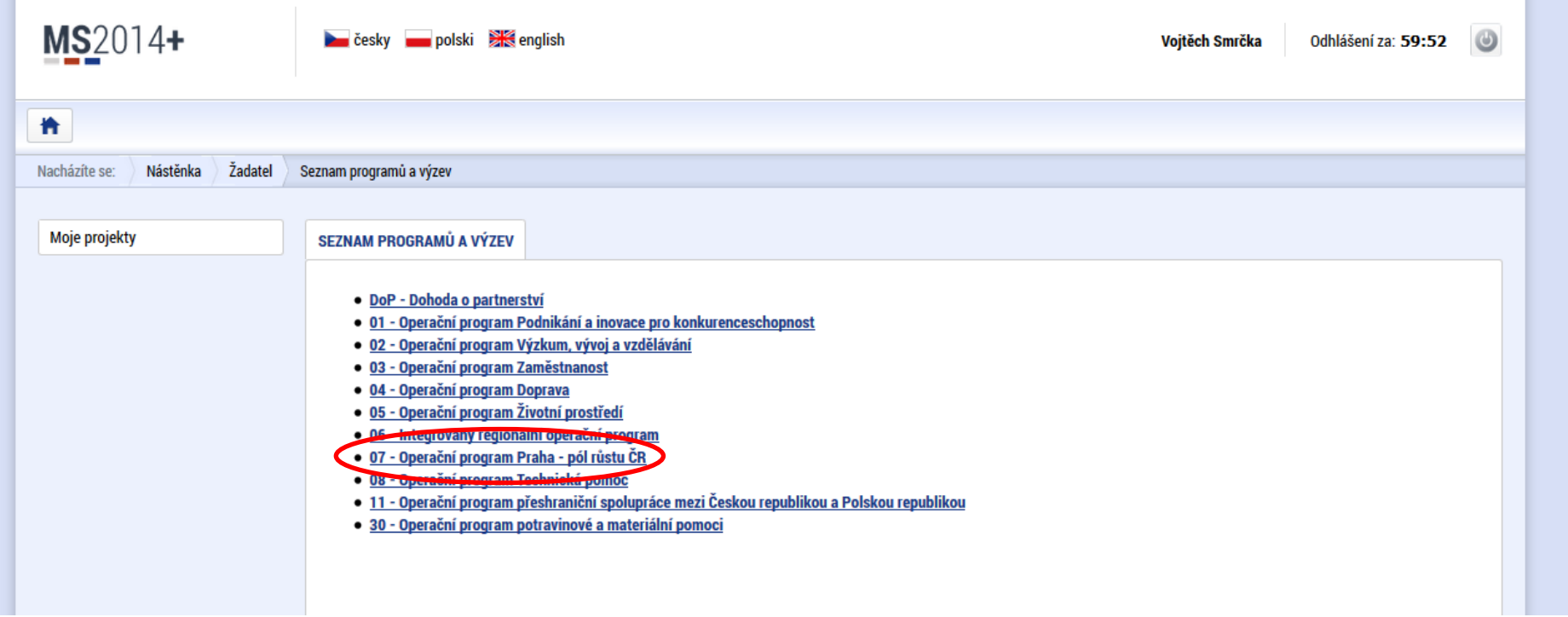

#### **Výběr formuláře konkrétní výzvy OPPPR**

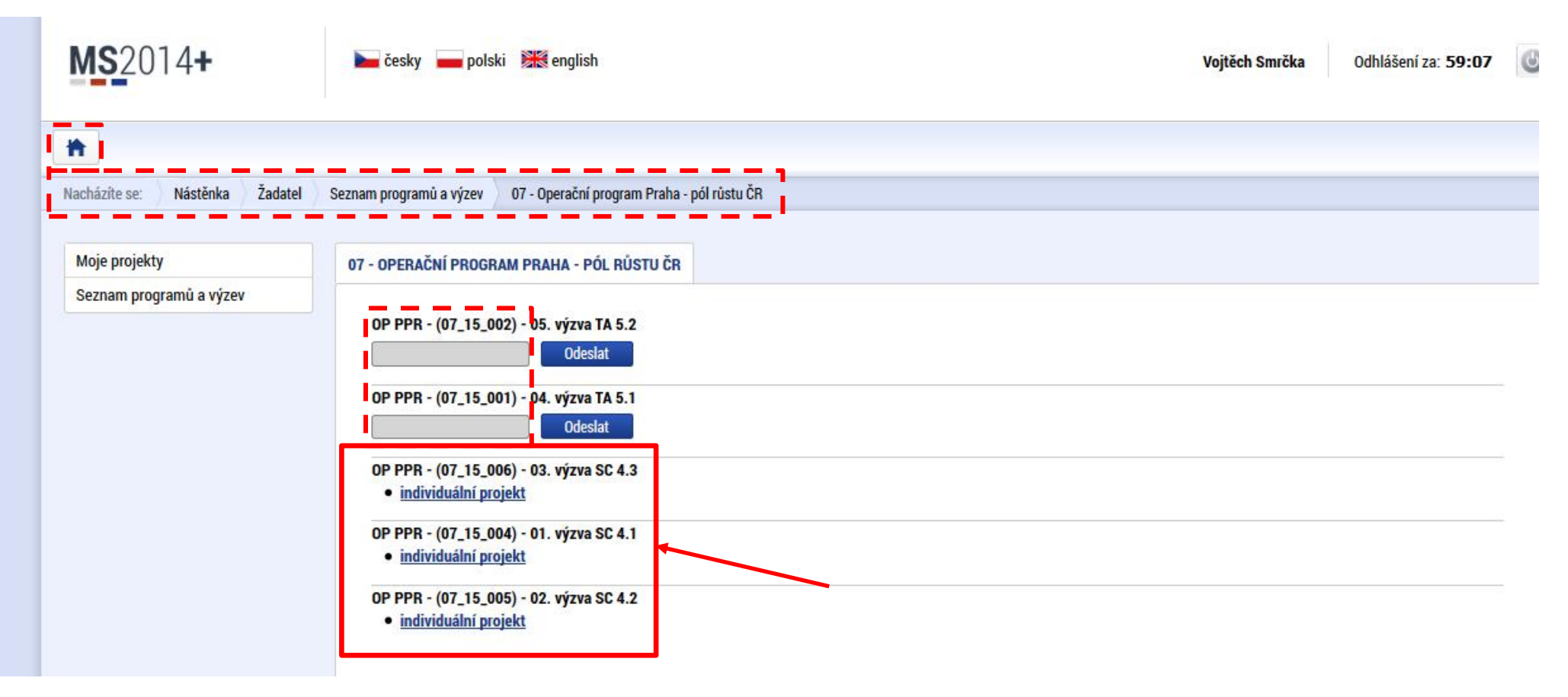

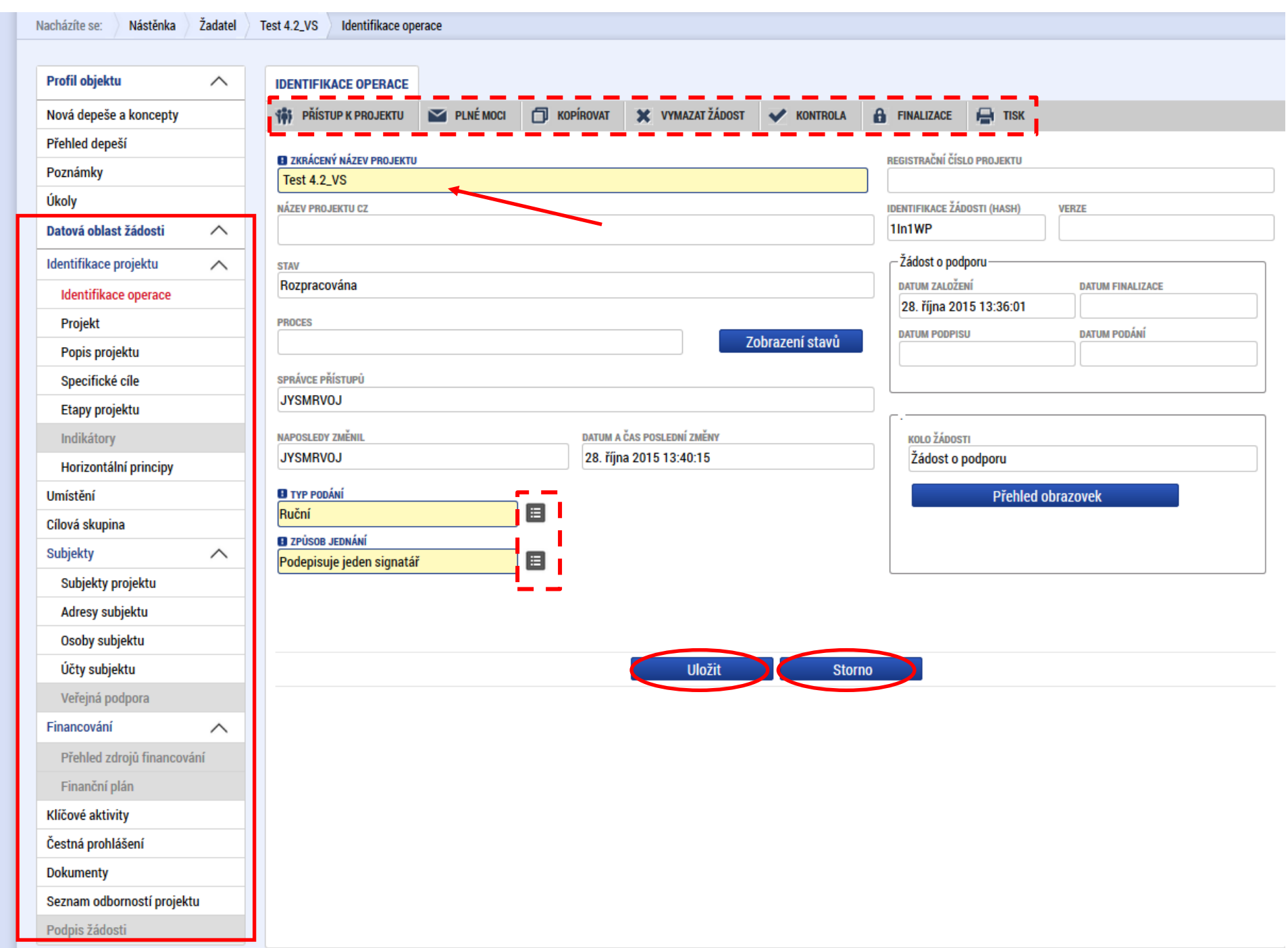

#### **Úvodní stránka žádosti** (identifikační údaje žádosti, práce se žádostí – smazání, zpřístupnění))

# **Nastavení přístupu k projektu** (ostatním **registrovaným** uživatelům)

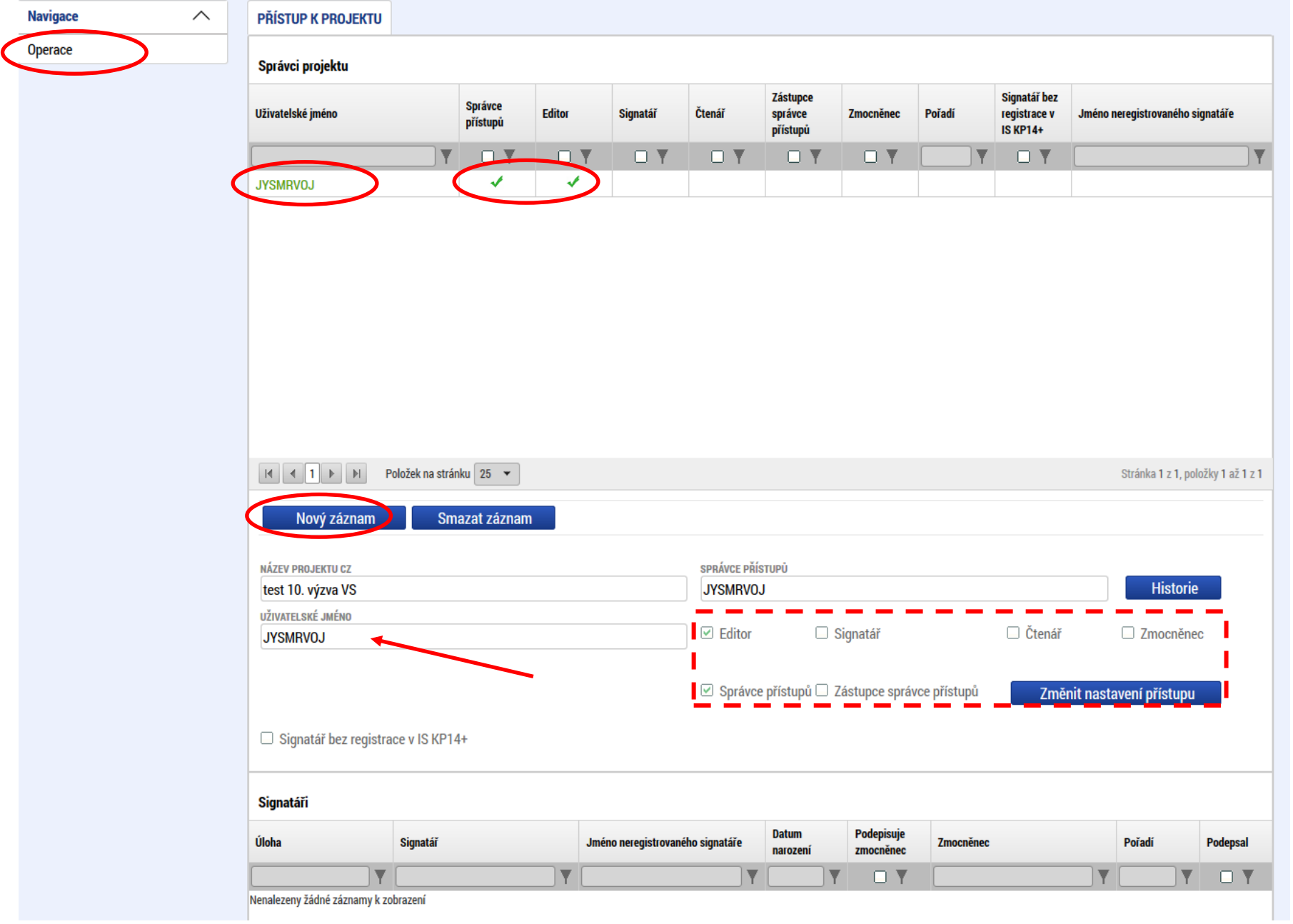

#### **Nastavení přístupu k projektu** (ostatním **neregistrovaným** uživatelům)

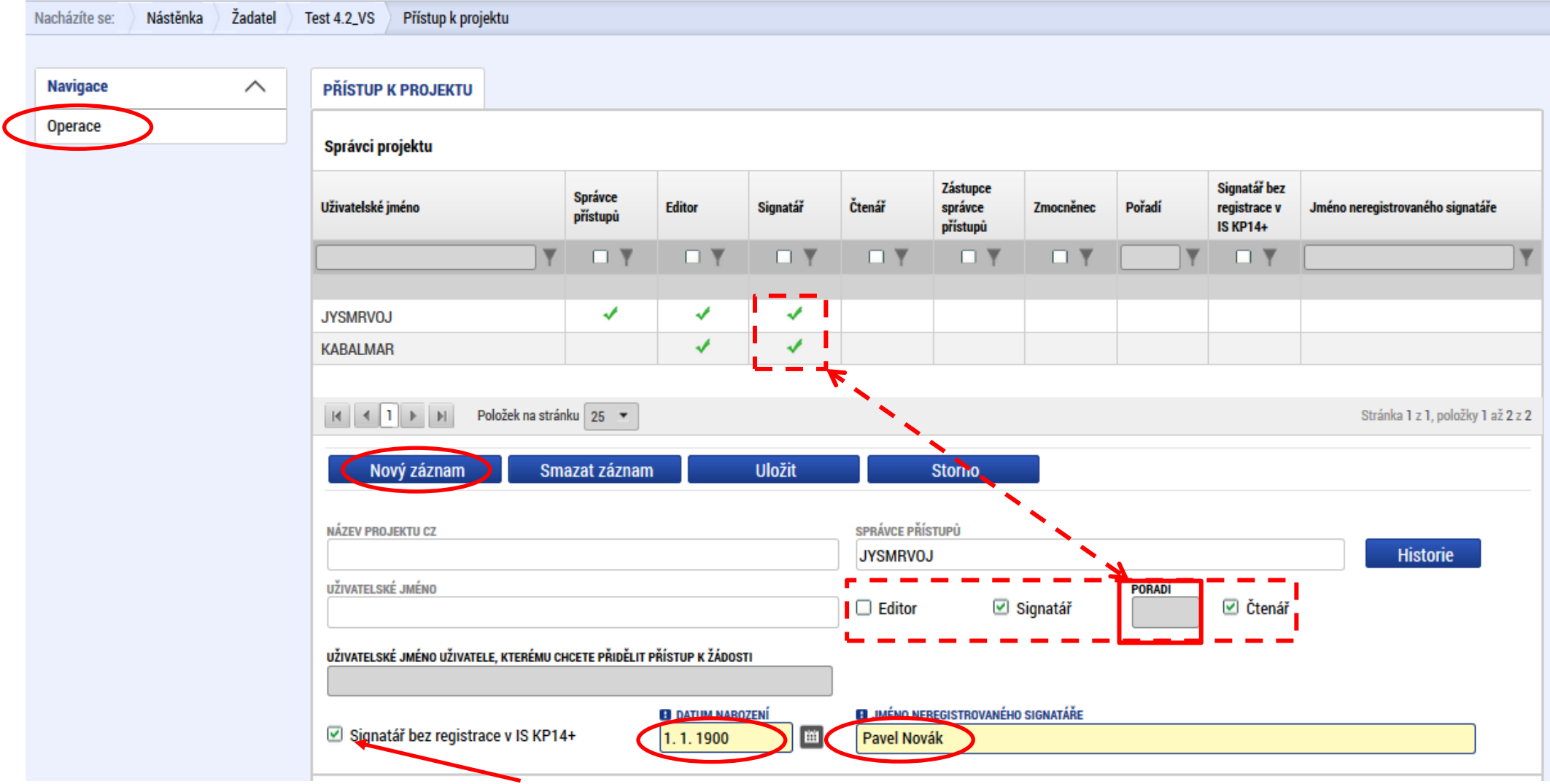

#### **Přístup k projektu**

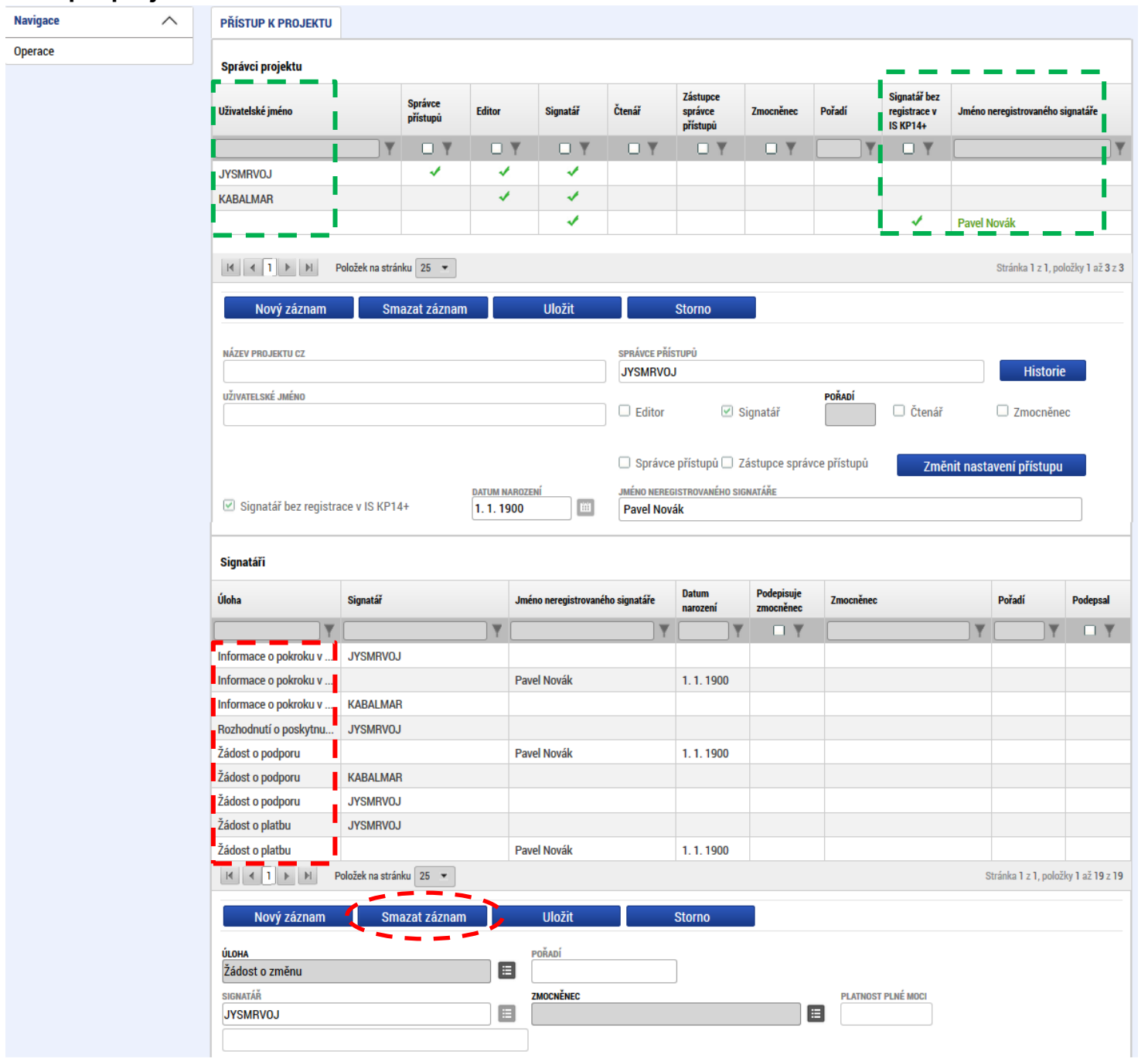

# **Kontrola údajů v žádosti** (prověření chybějících údajů)

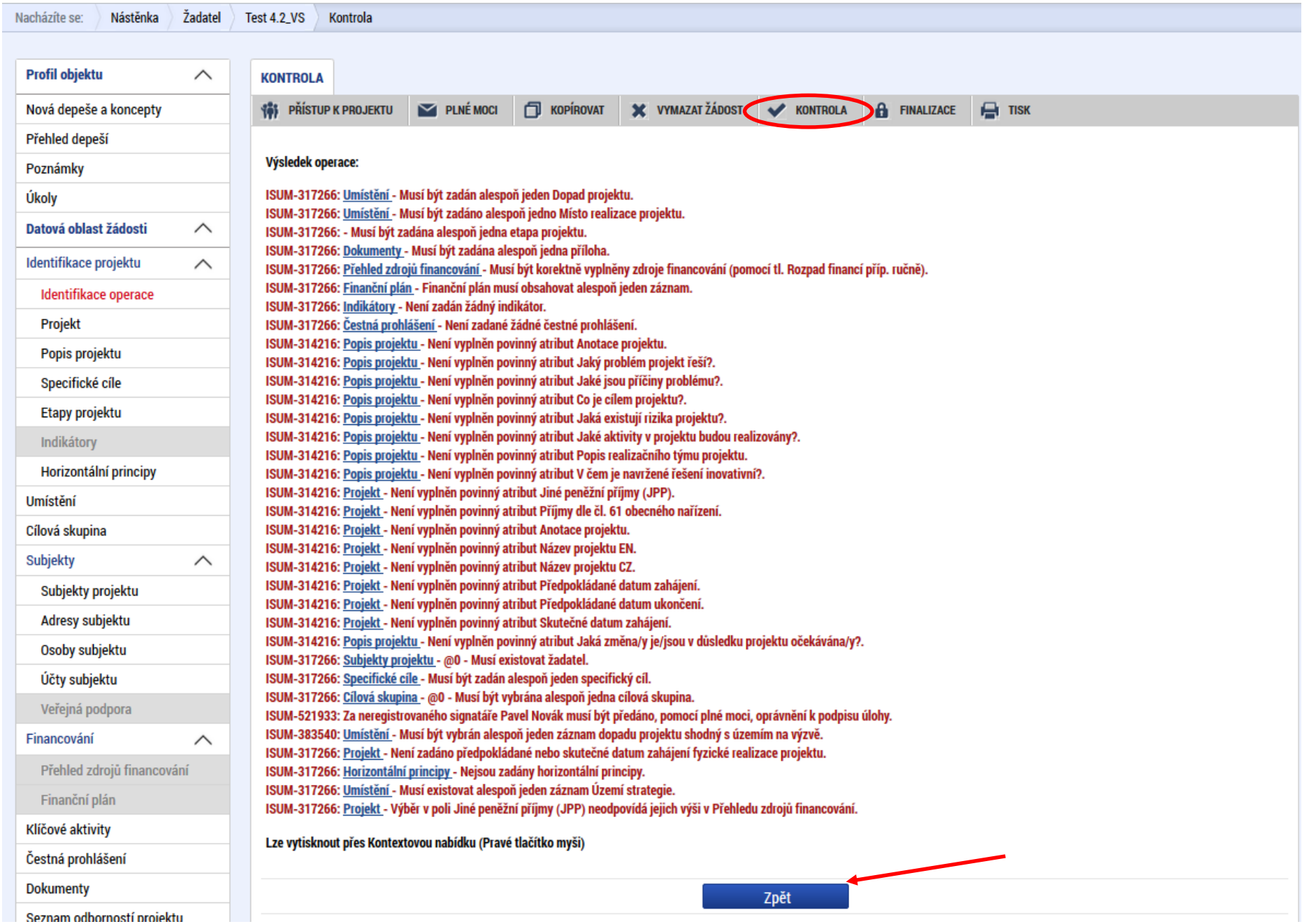

**DOTAZY?**

#### **Záložka: Projekt**

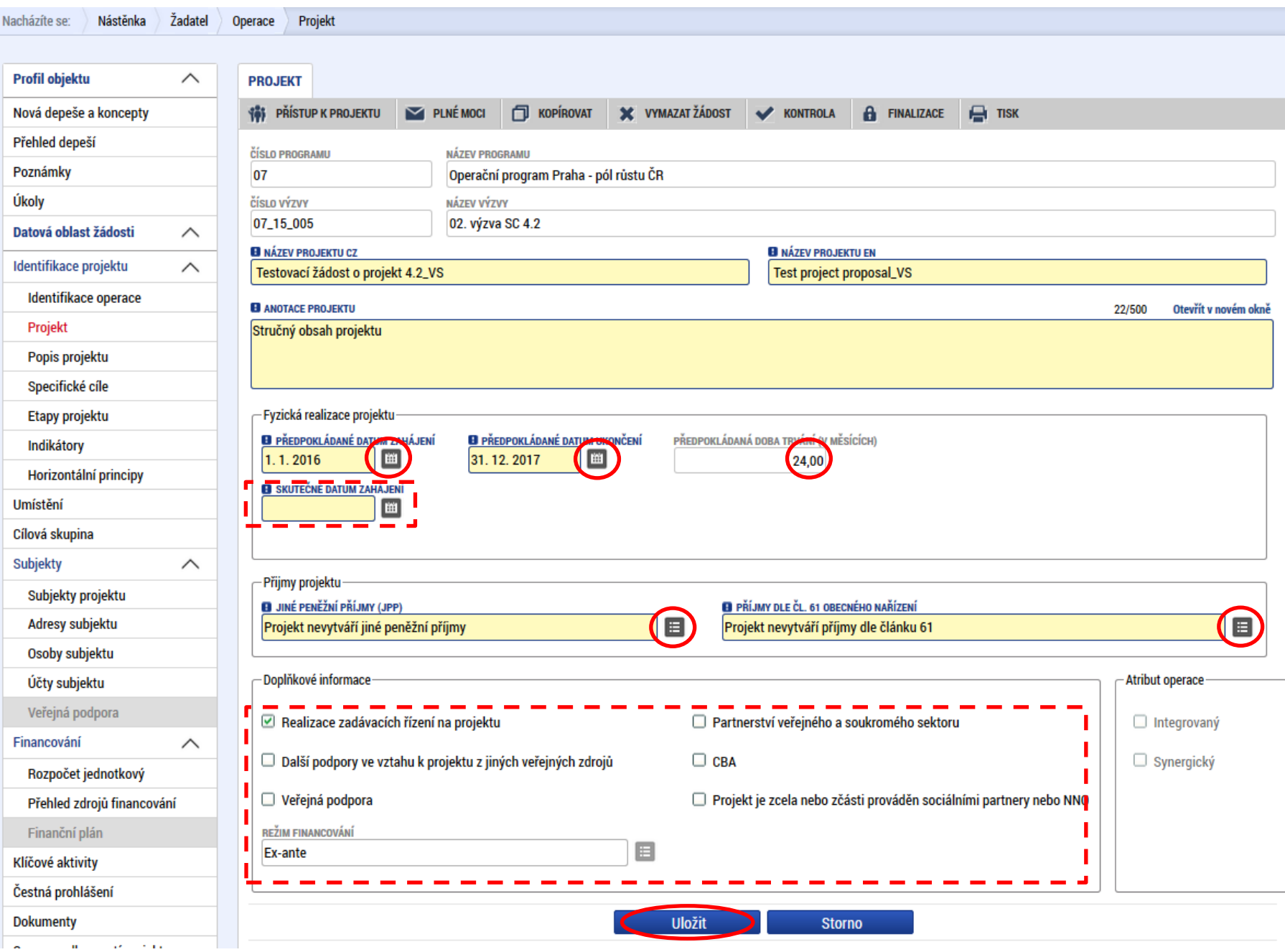

# **Záložka: Popis projektu**

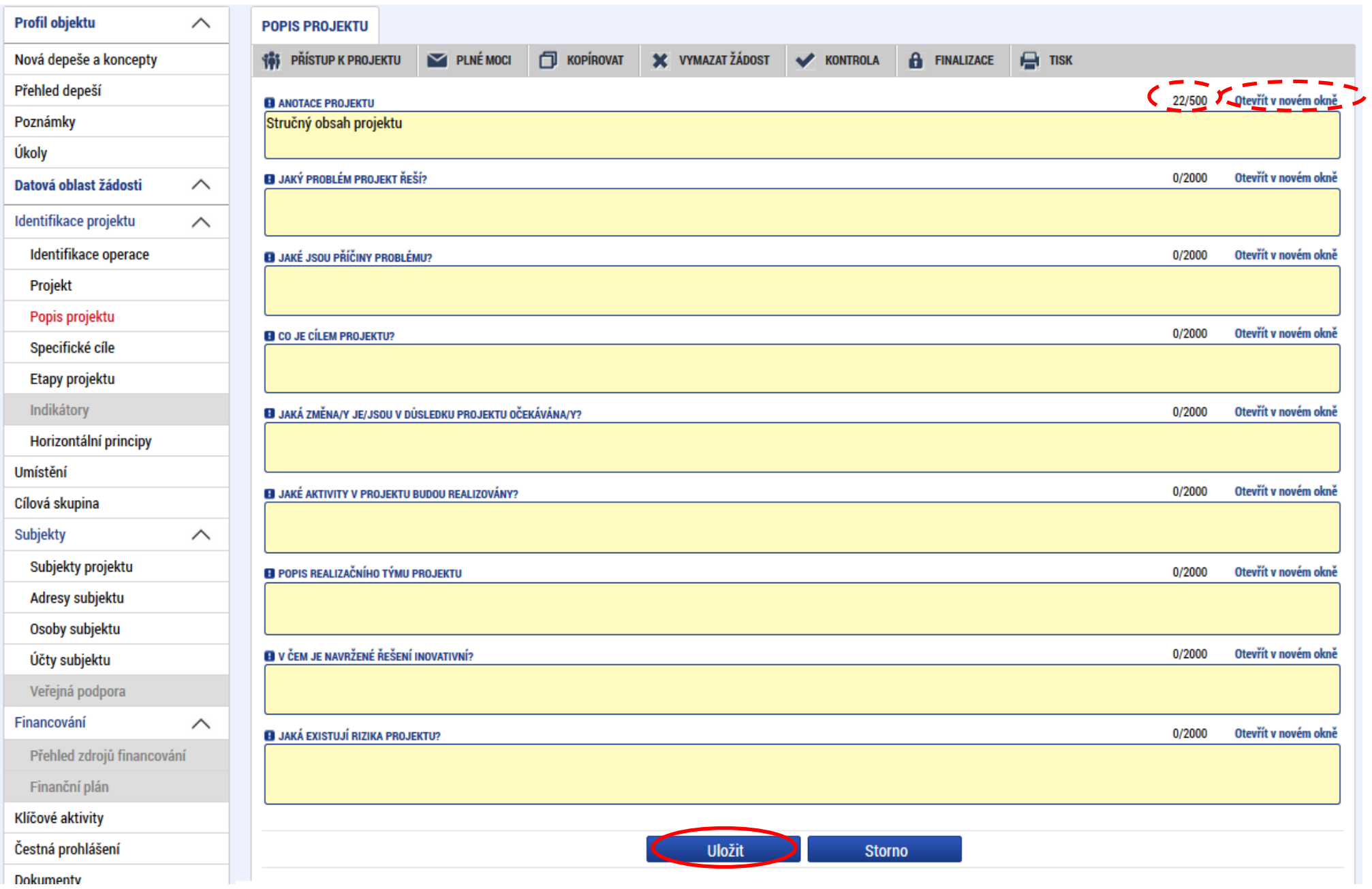

#### **Záložka: Specifické cíle**

**LEV TEMATIVAERS** 

٠

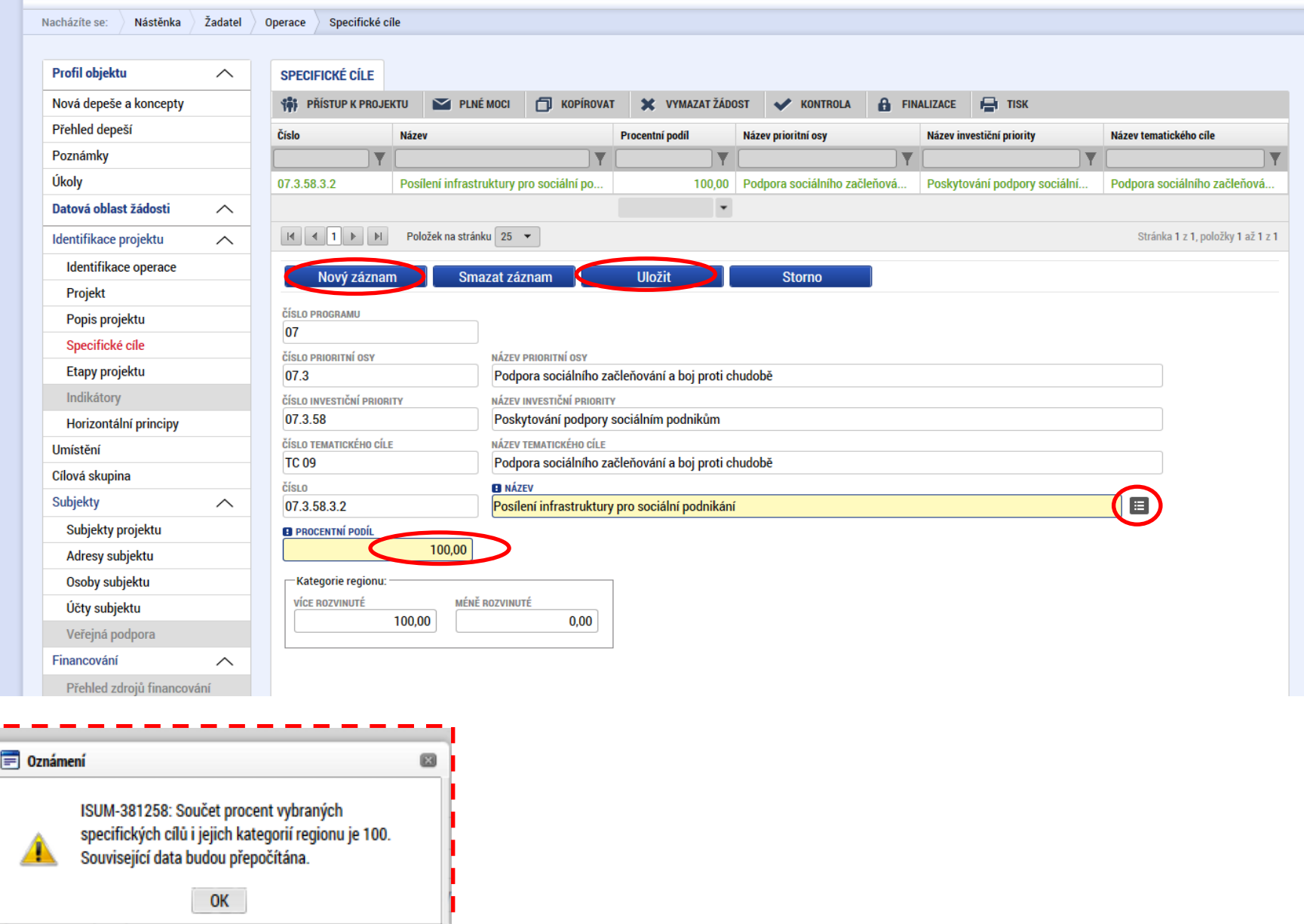

# **Záložka: Etapy projektu** (EFFR)

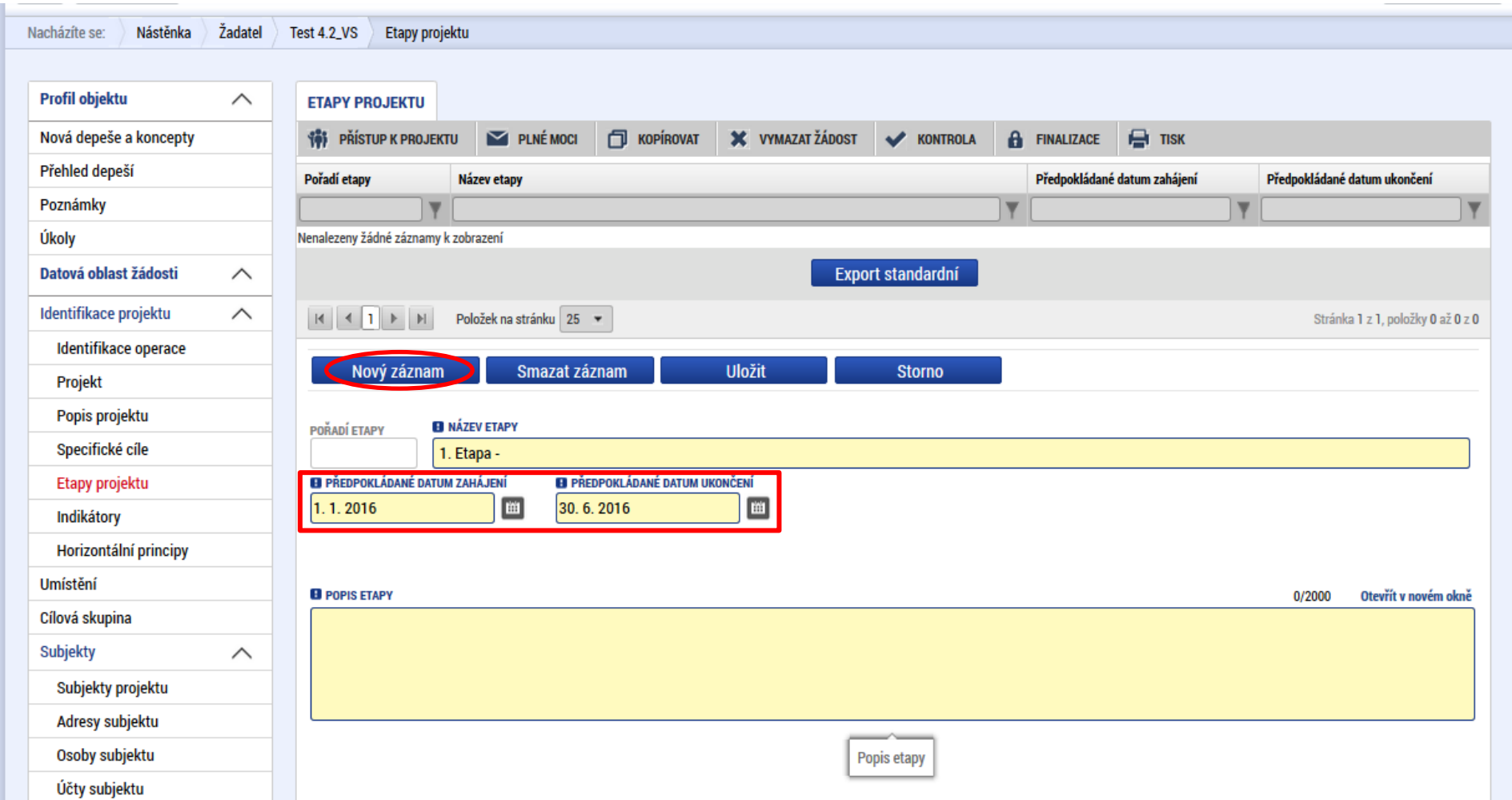

#### **Záložka: Indikátory**

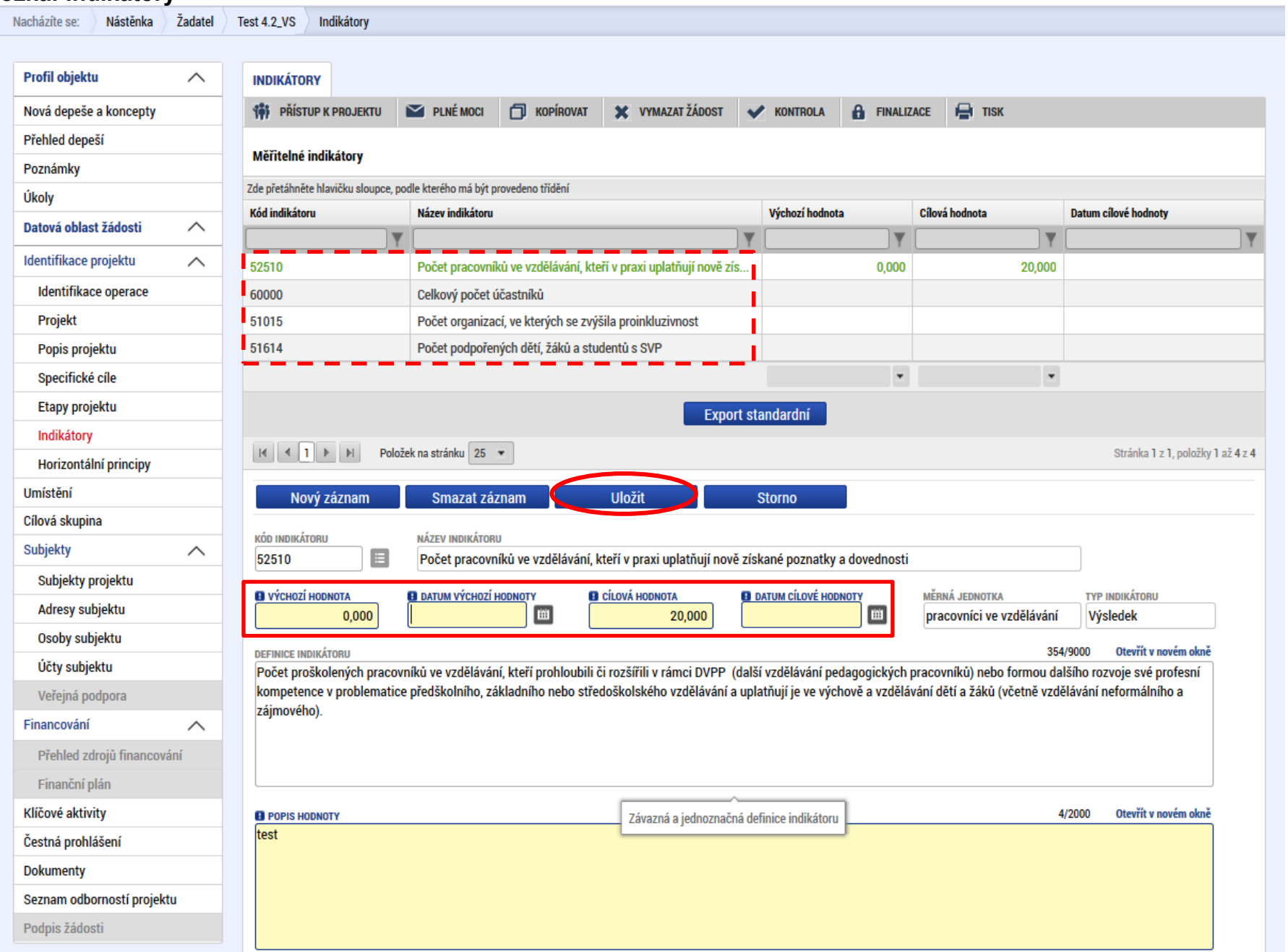

#### **Záložka: Horizontální principy**

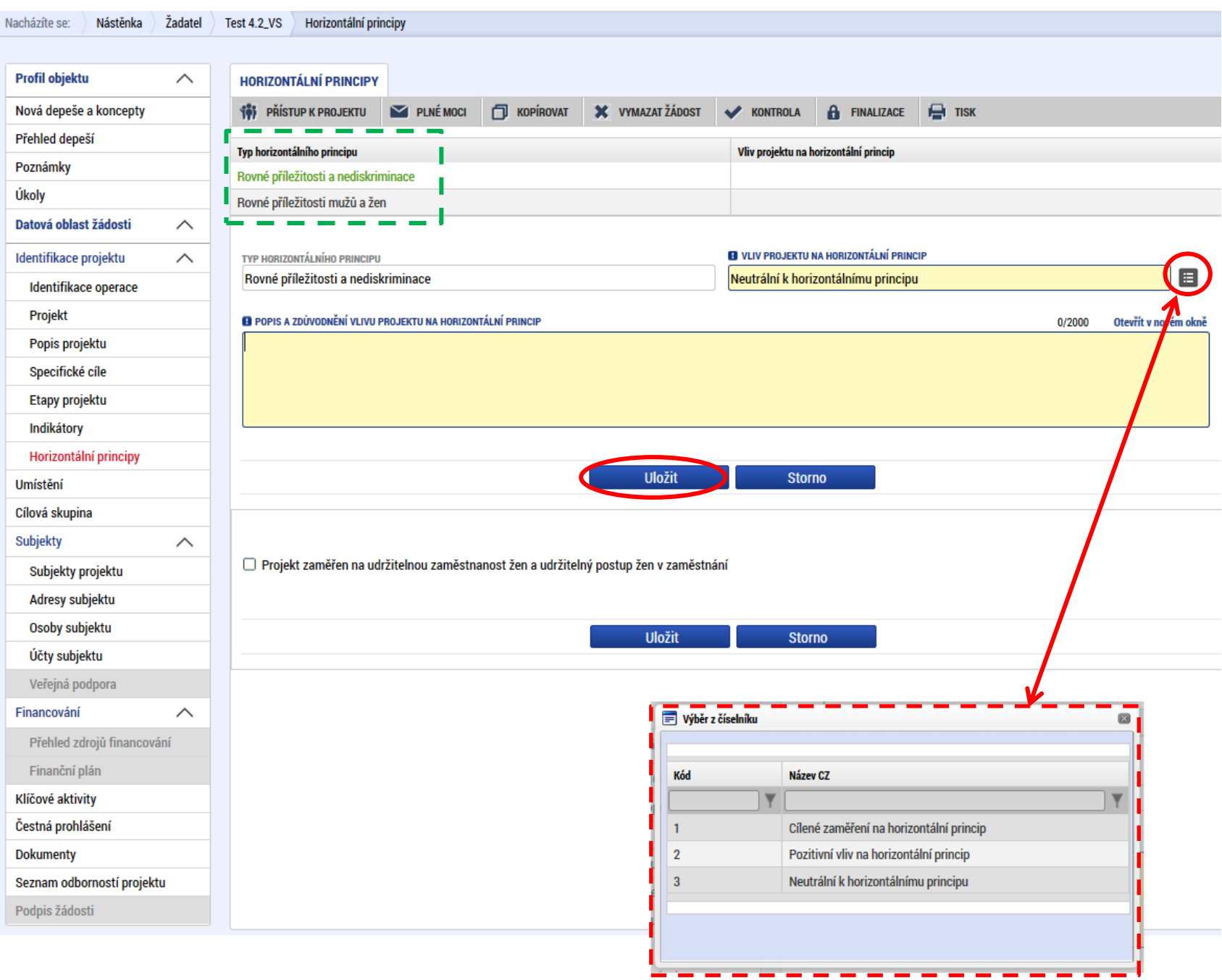

#### **Záložka: Umístění**

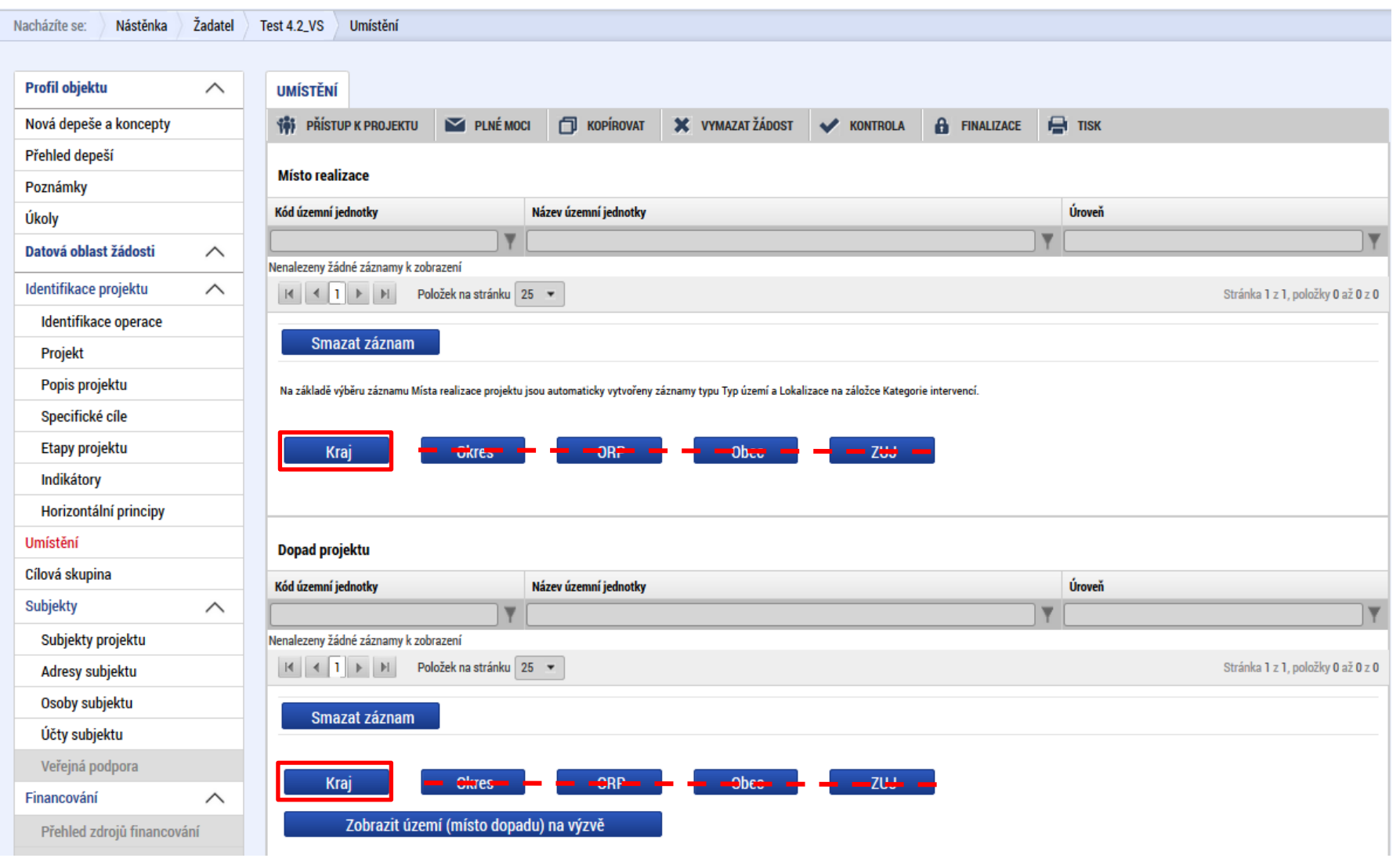

# **Číselník: Žadatel projektu** (potvrzení validace na ROS)

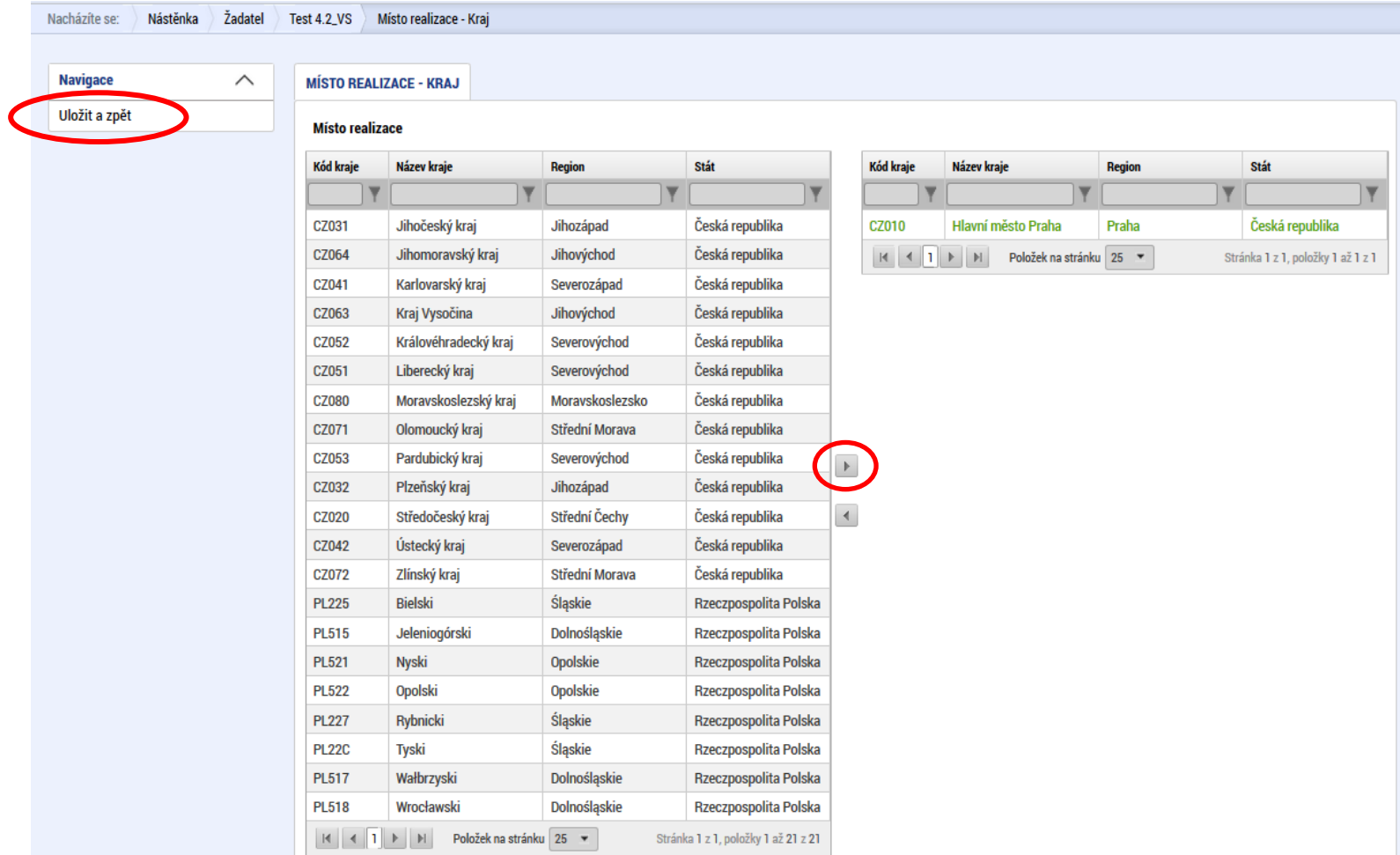

#### **Záložka: Cílová skupina**

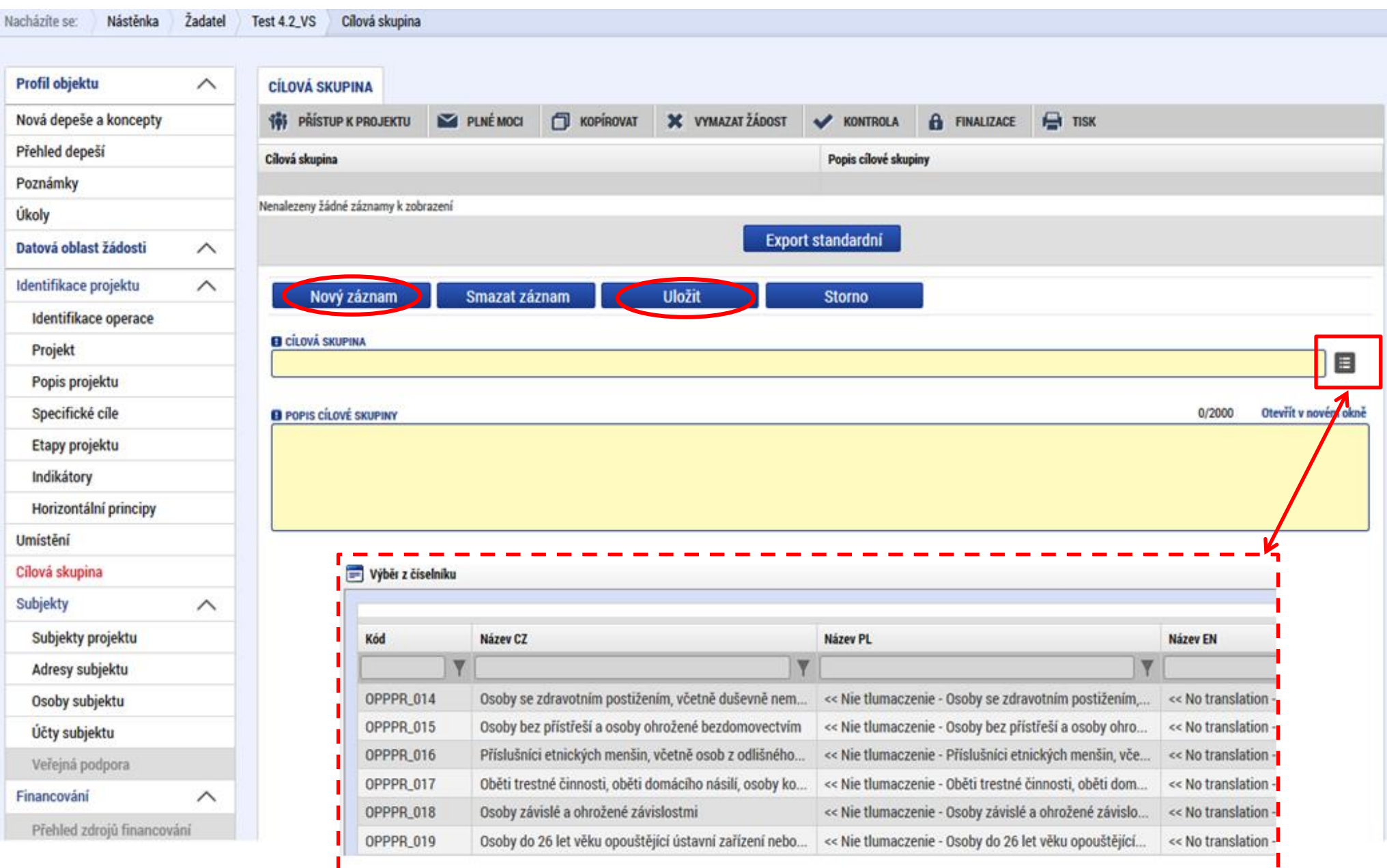

# **Záložka: Subjekty projektu**

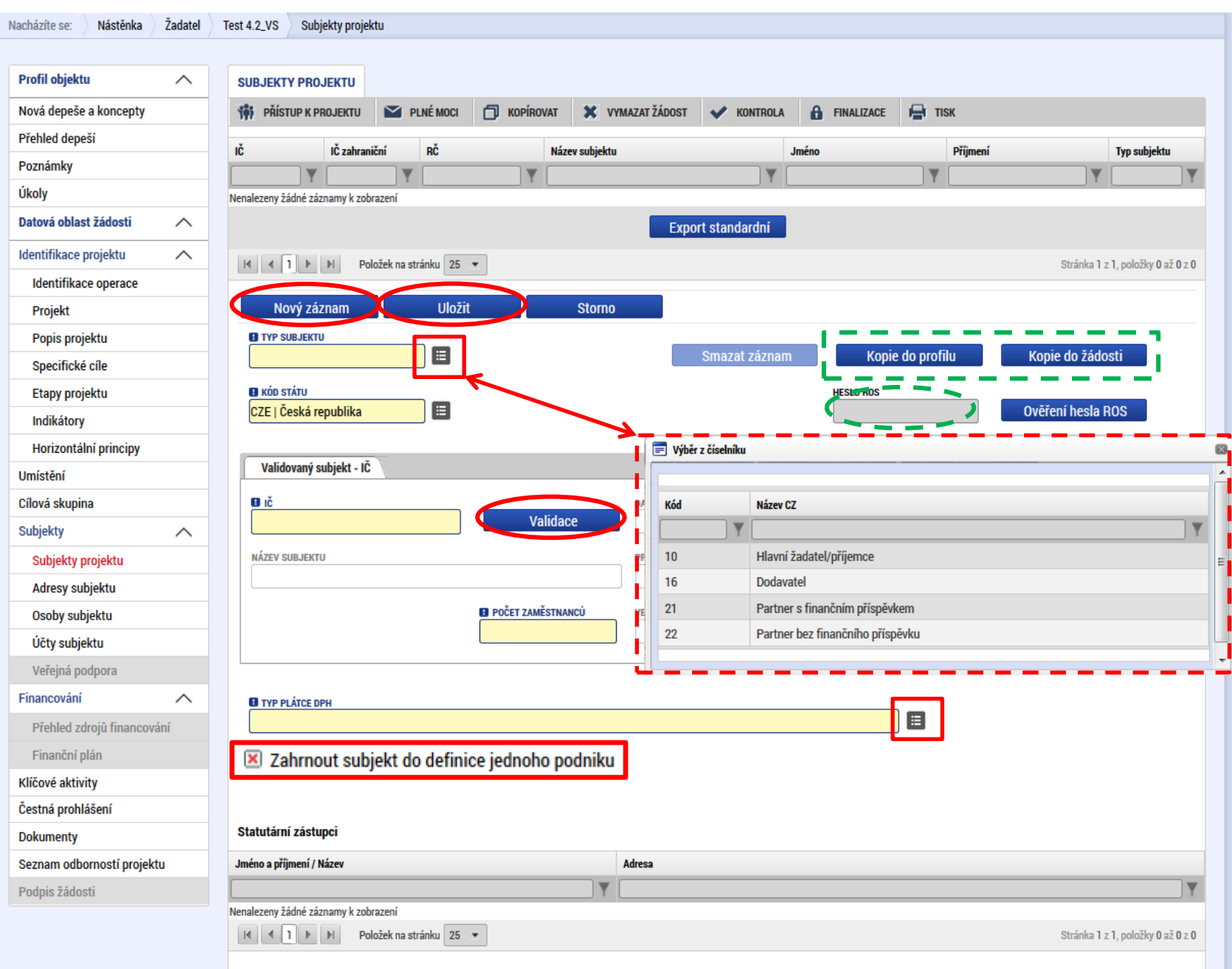

#### **Záložka: Adresa subjektu**

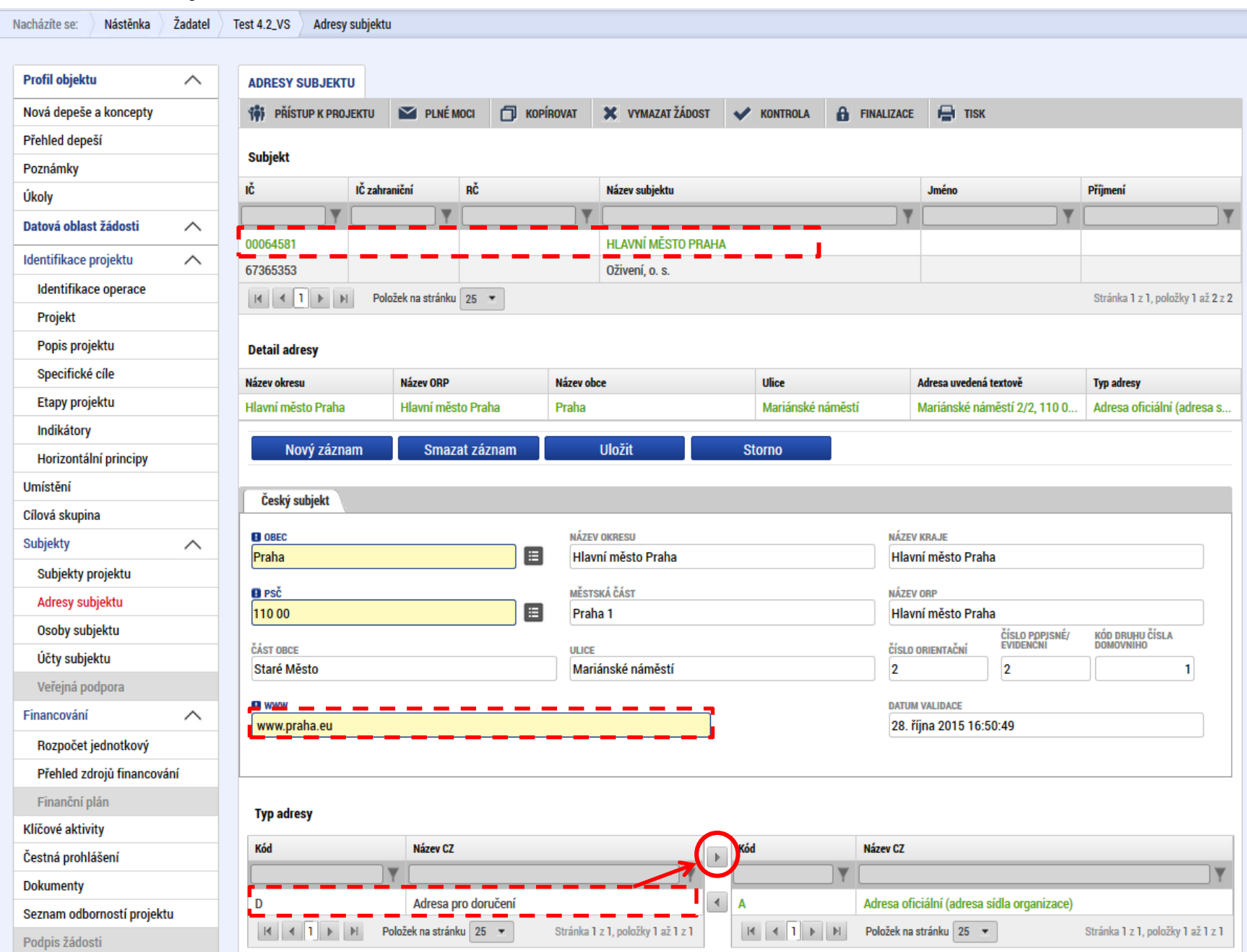

# **Záložka: Adresa subjektu** (Nová adresa)

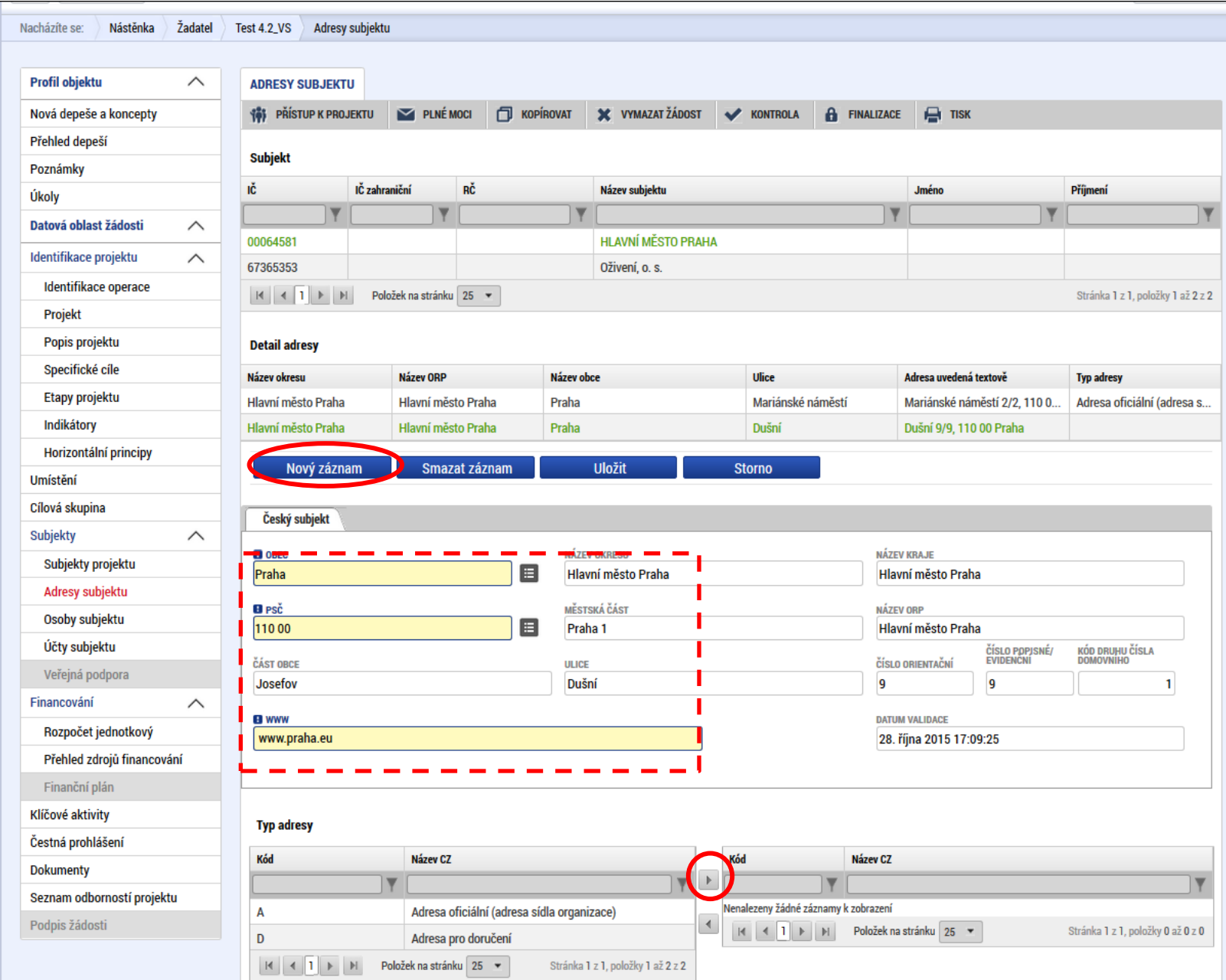

# **Číselník: Adresa subjektu**

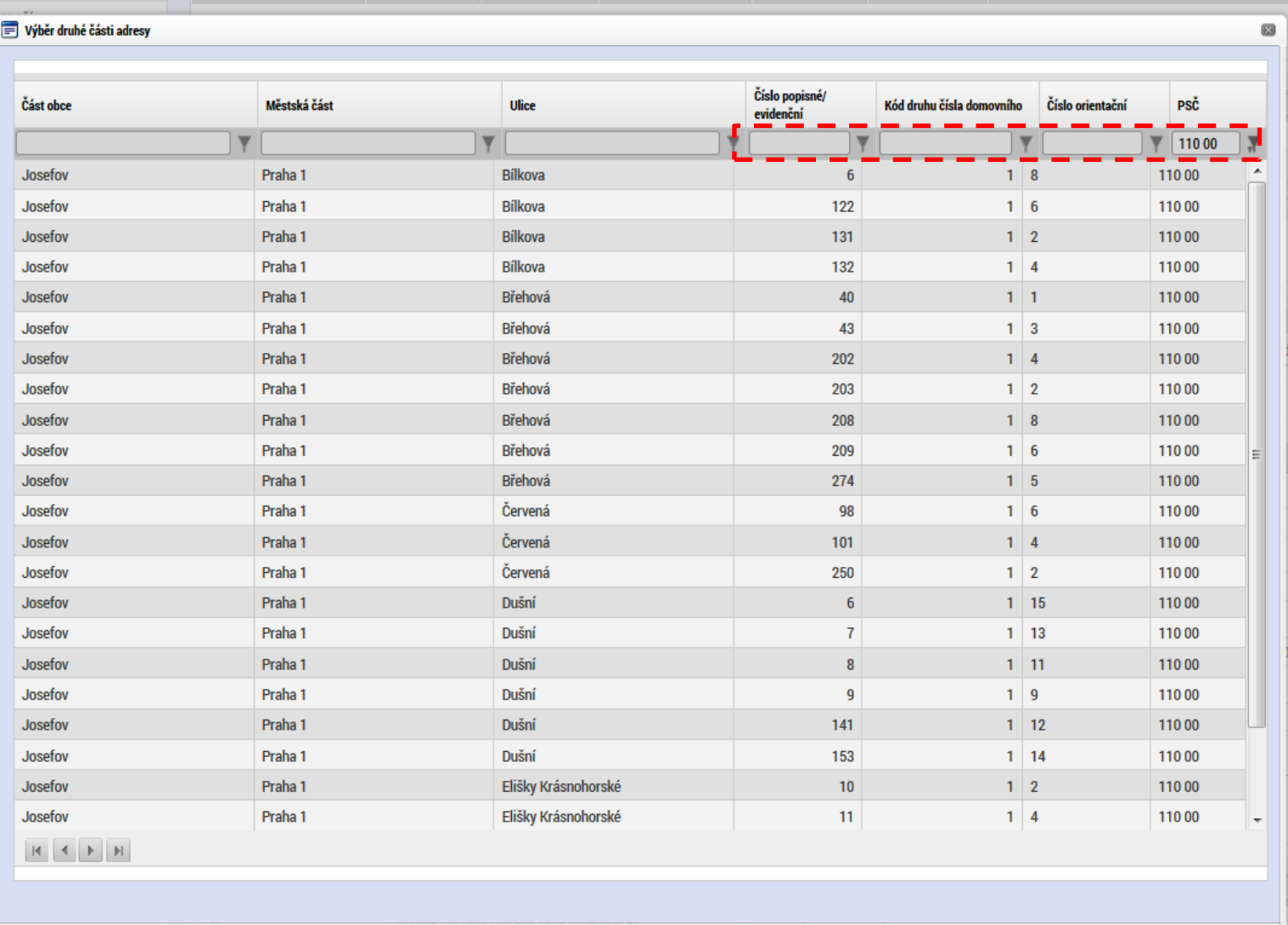

# **Záložka: Osoby subjektu**

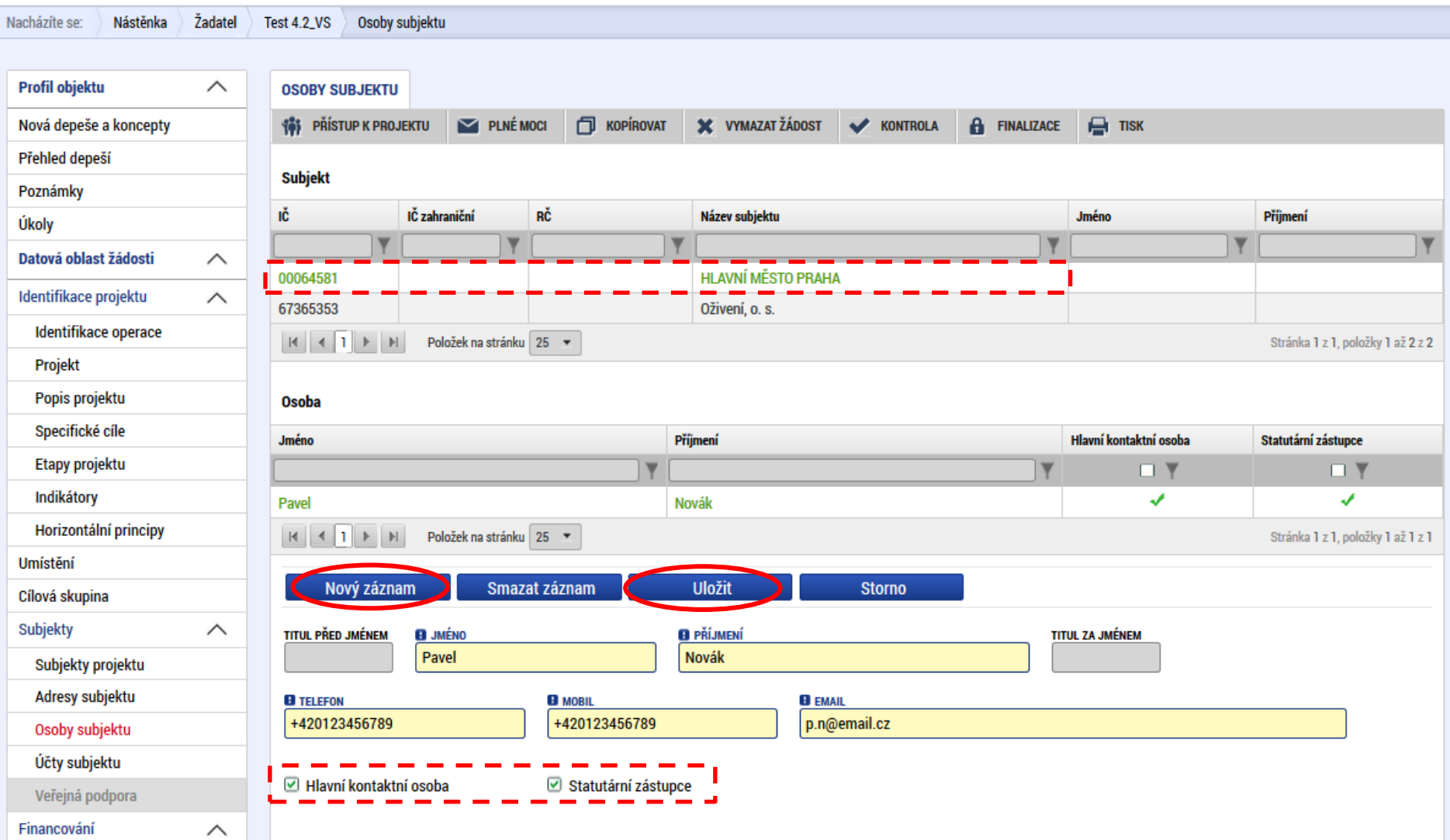

#### **Záložka: Účty objektu**

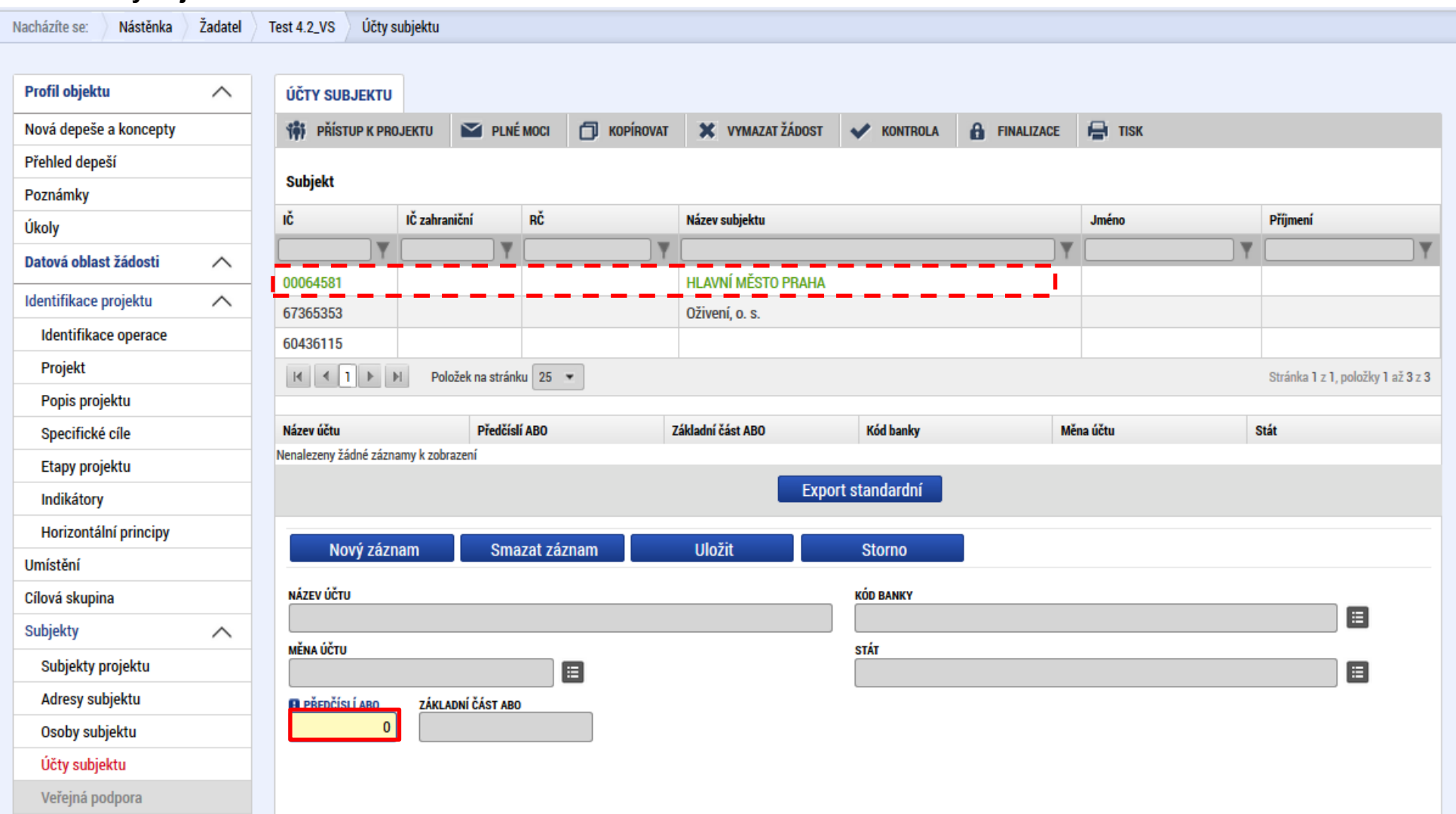

# **DOTAZY?**

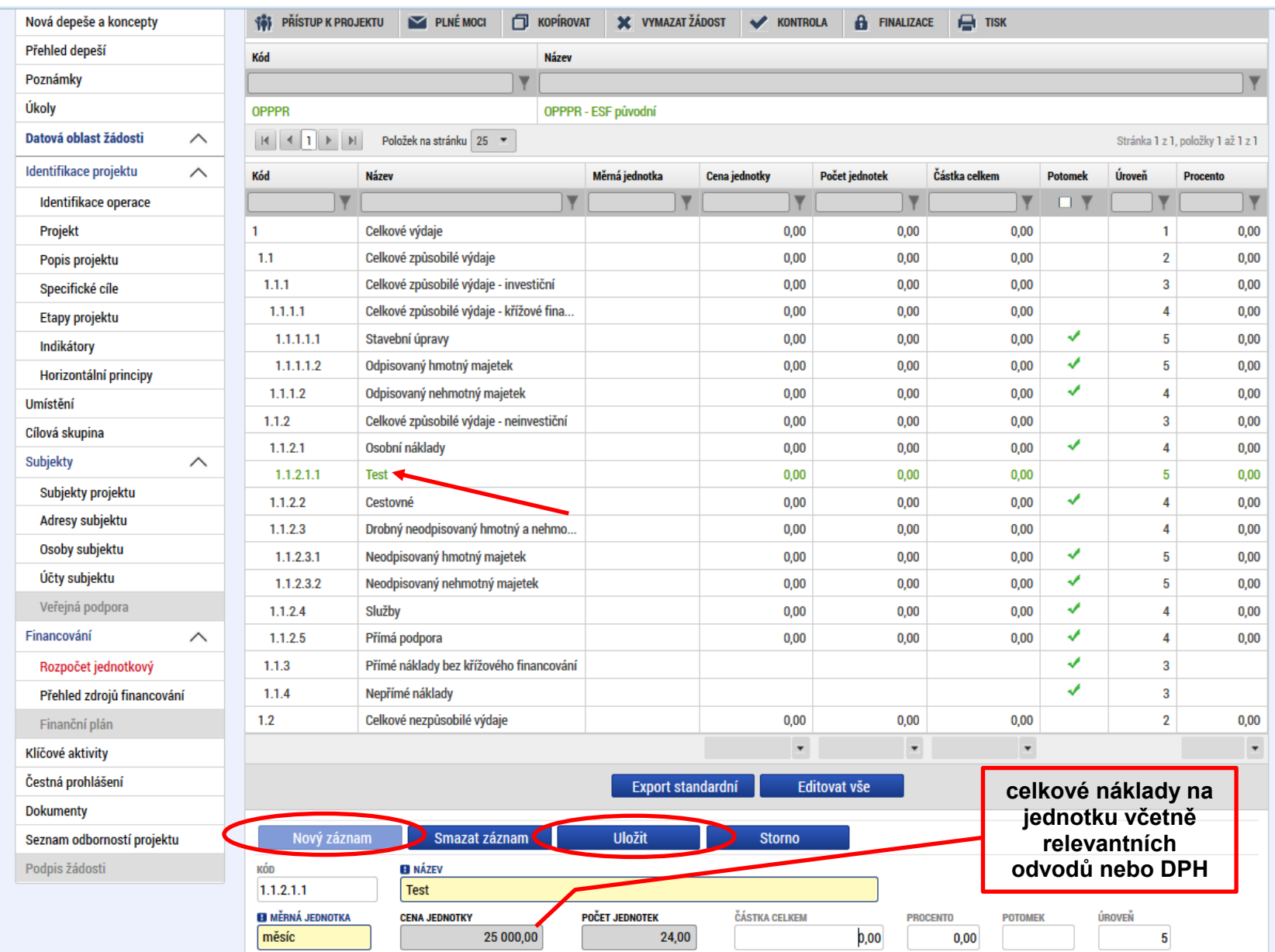

# **Záložka: Rozpočet** (Jednotkový – název druhu rozpočtu v číselníku MS2014+)

# **Záložka: Přehled zdrojů financování**

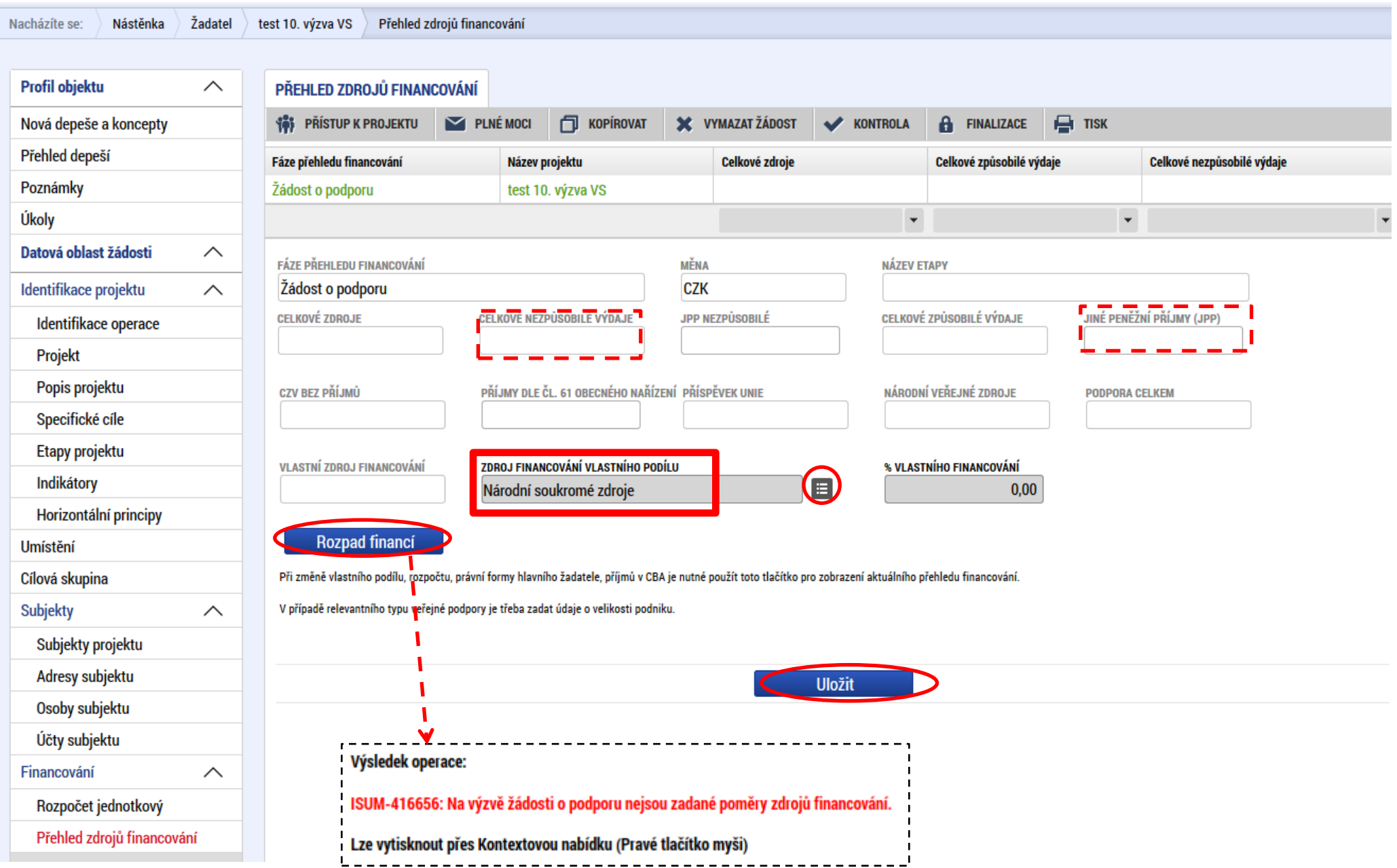

#### **Záložka: Finanční plán**

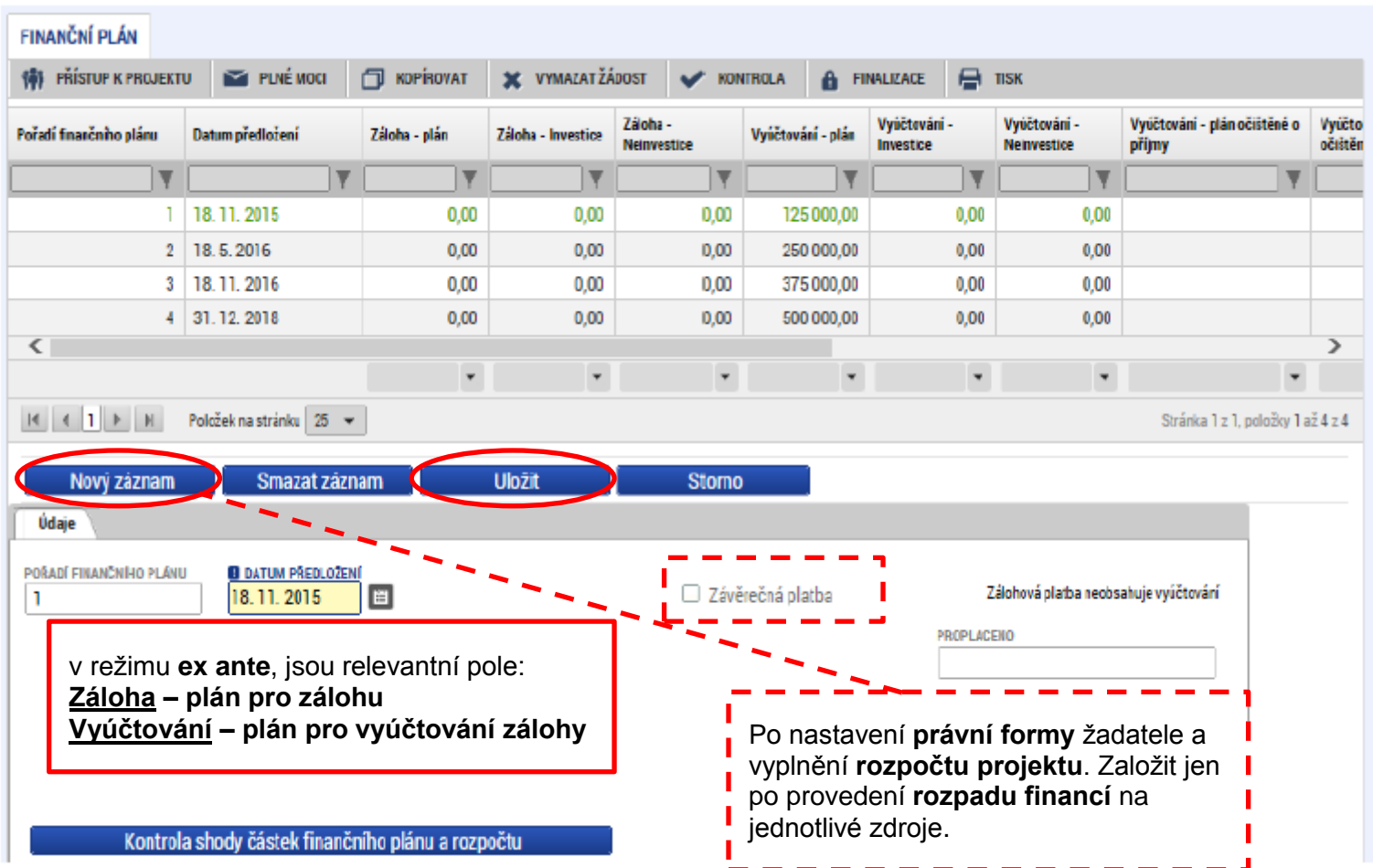

# **Záložka: Čestná prohlášení**

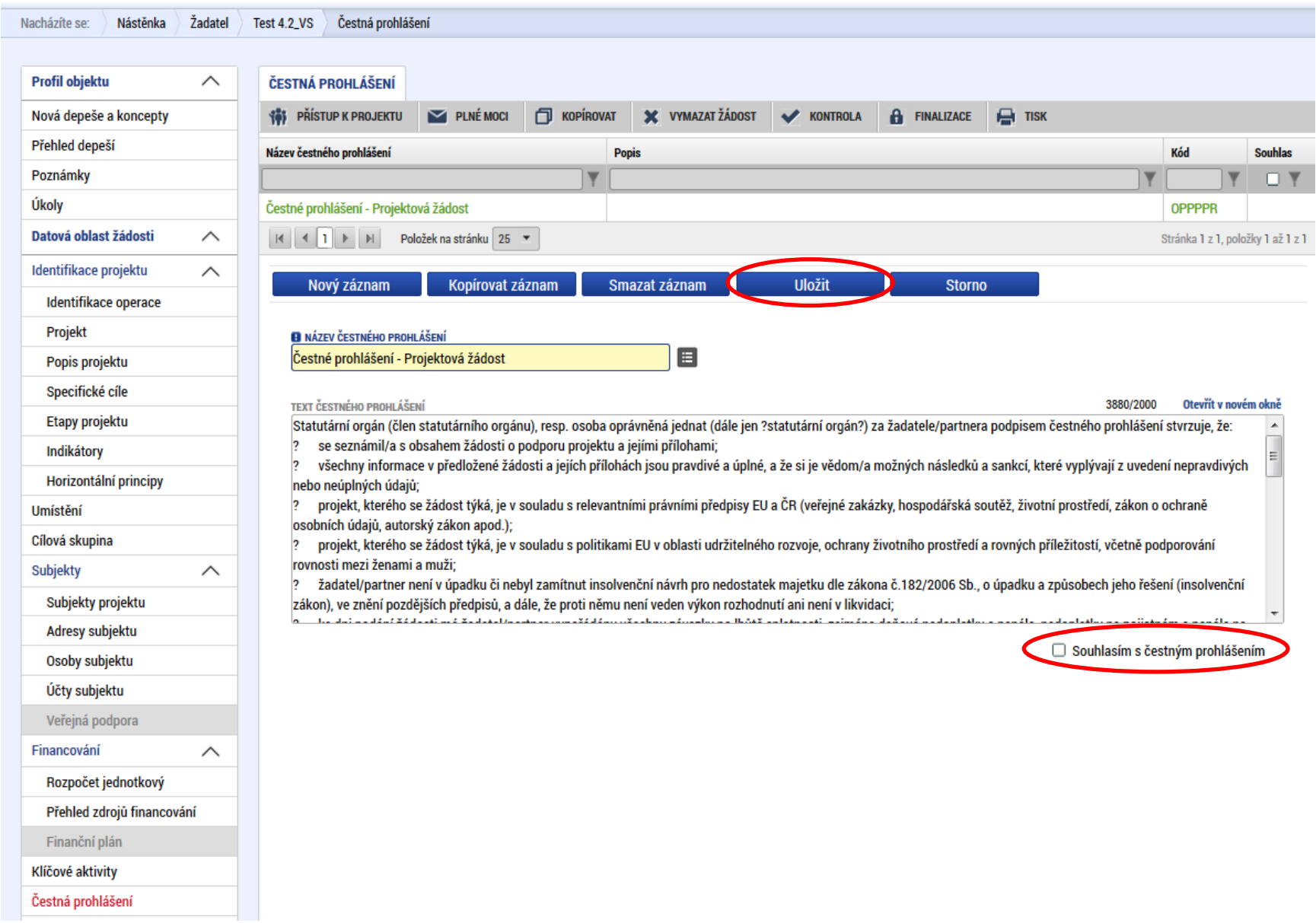

#### **Záložka: Dokumenty**

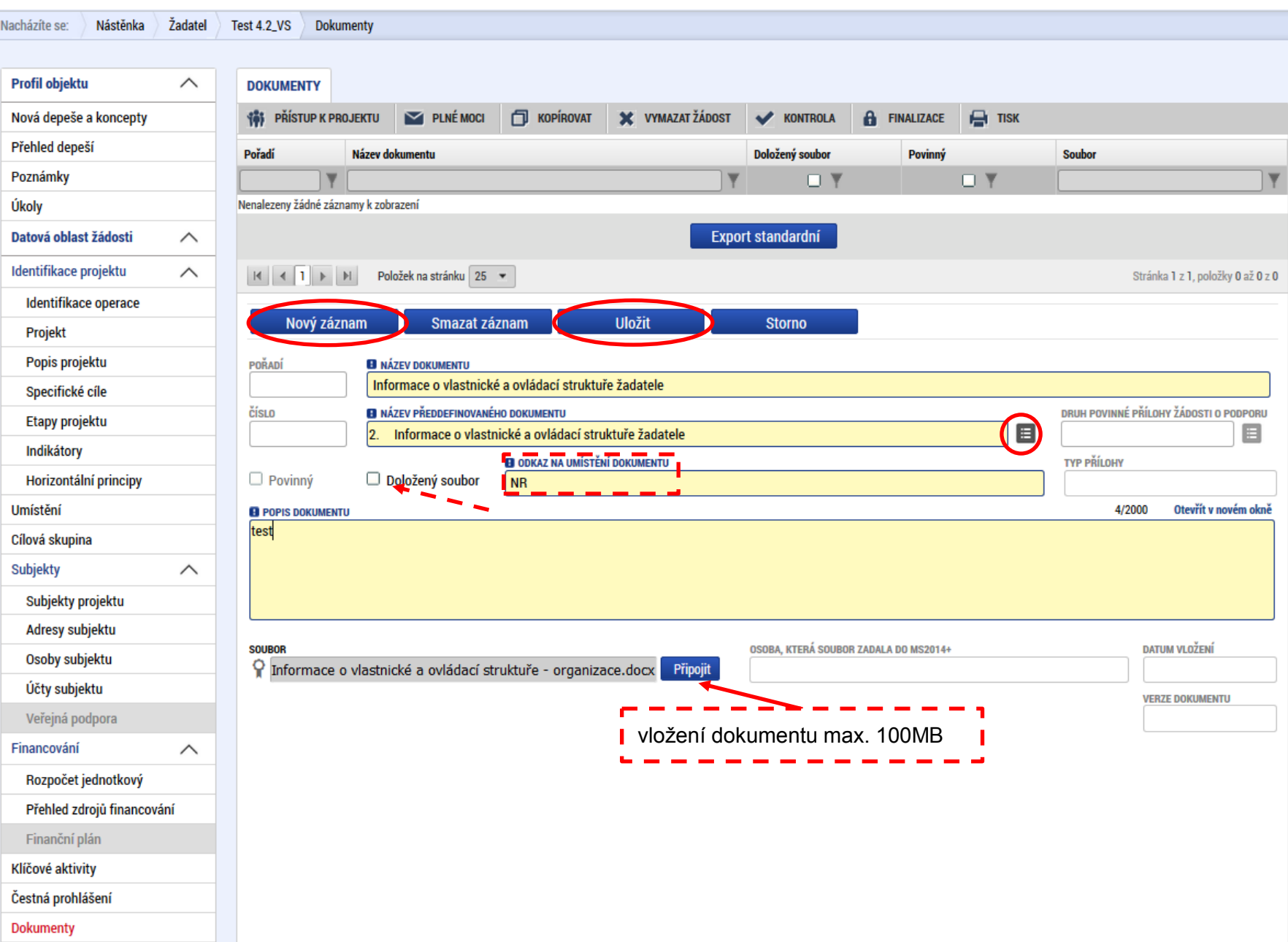

# **Záložka: Seznam odborností projektu – Podporované aktivity**

**Záložka: Klíčové aktivity I**

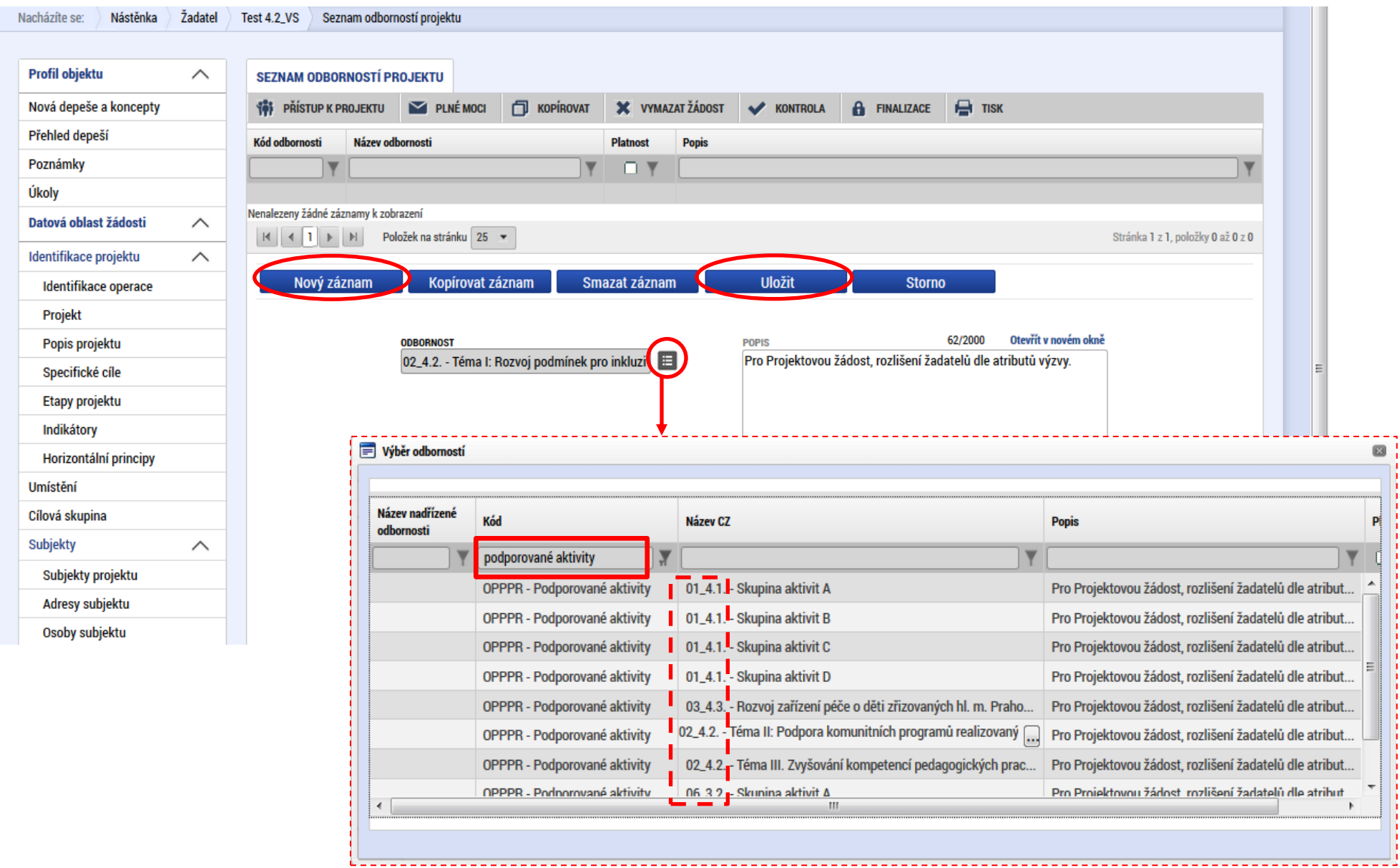

#### **Záložka: Finalizace**

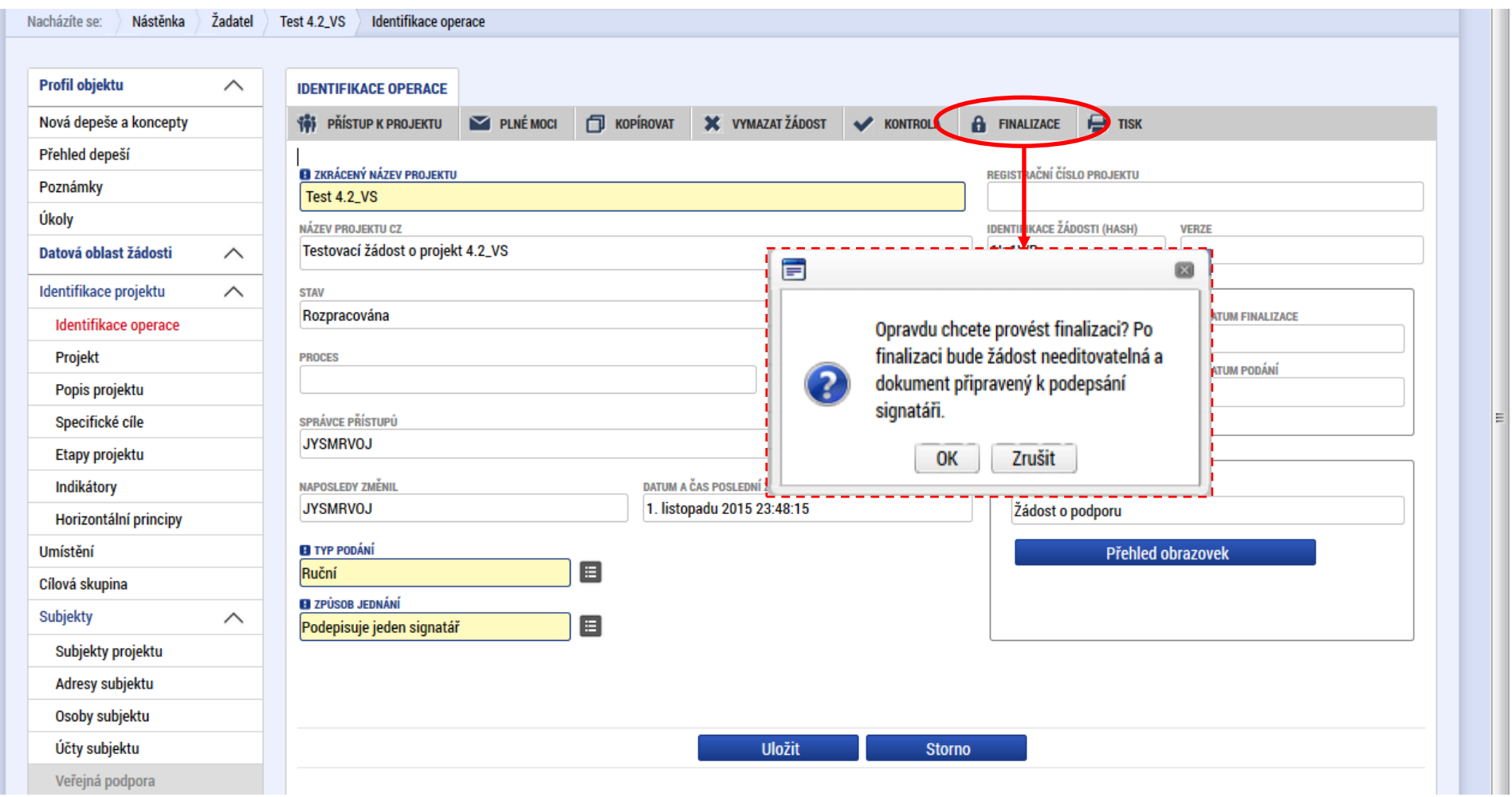

#### **Záložka: Podpis žádosti**

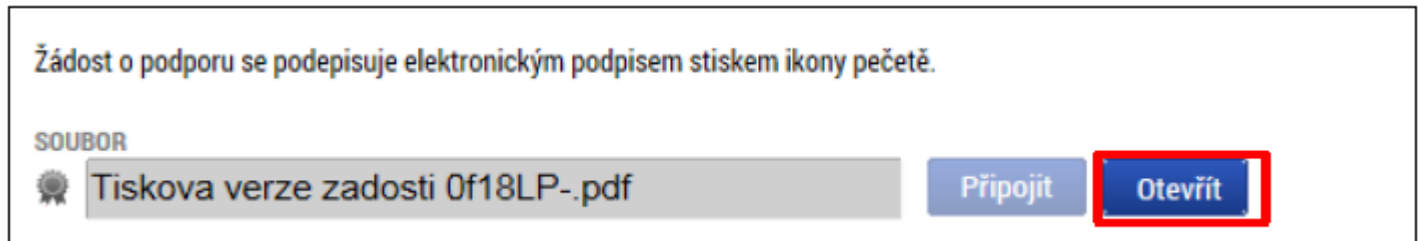

Po stisku ikony pečetě se zobrazí okno, v němž uživatel vybere certifikát pro podepisování, kterým disponuje, a také určí cestu k tomuto svému certifikátu. **Systémové úložiště**

**Soubor** – disk

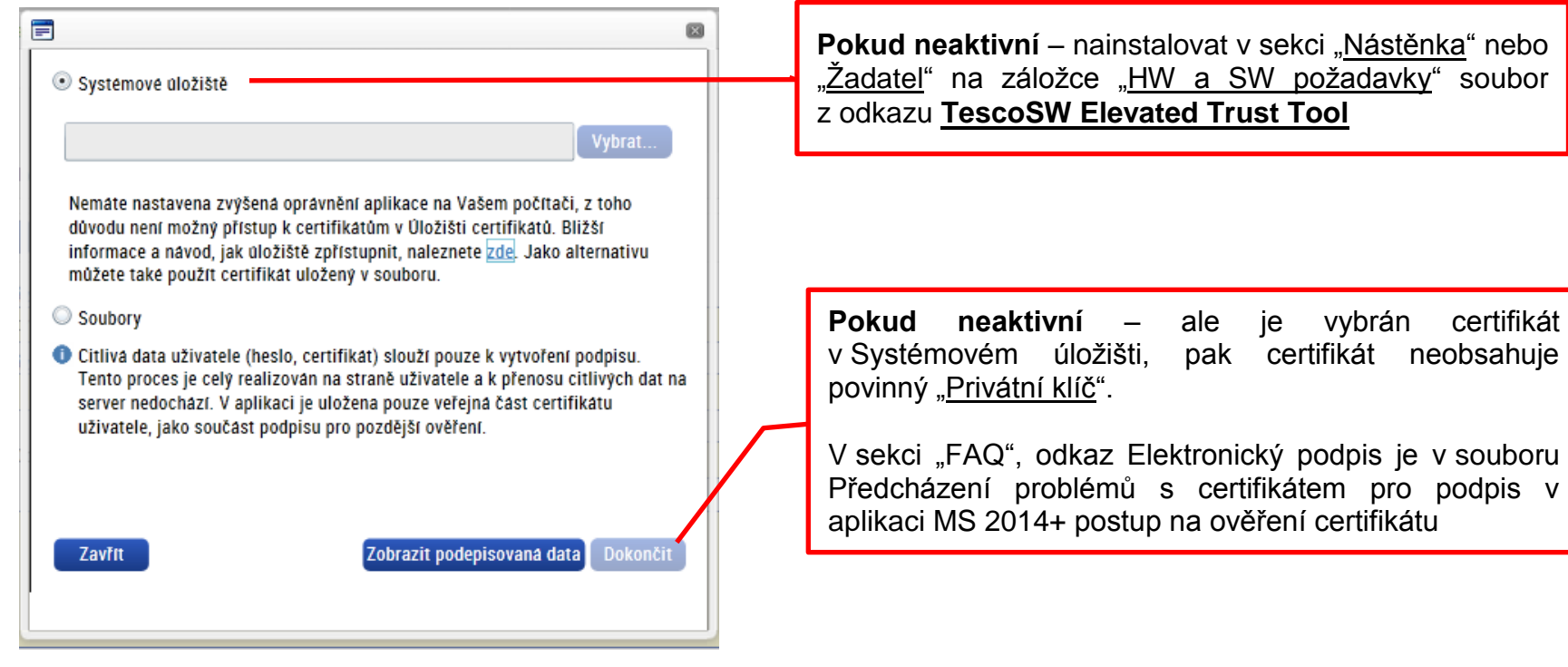

#### **Podání žádosti**

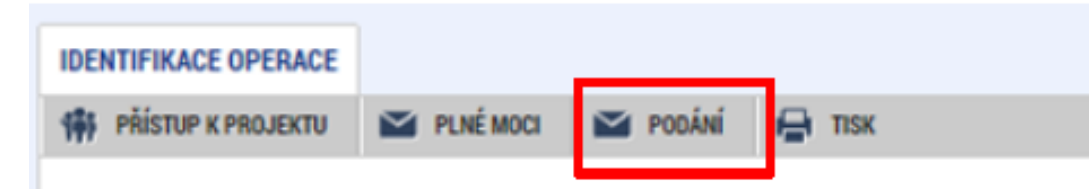

V závislosti na zvoleném typu podání na záložce Projekt probíhá podání

- 1. **AUTOMATICKY** (viz hláška o podepsaném dokumentu níže), kdy ho po podepsání žádosti provede systém a od žadatele nejsou již požadované žádné kroky, nebo
- 2. **RUČNĚ** v případě ručního typu podání je podání provedeno na základě aktivní volby uživatele. (V záhlaví žádosti o podporu se objeví nové **tlačítko – Podání**.)

Po stisku tlačítka Podání se objeví upozornění, zda žadatel chce pokračovat v procesu podání žádosti. Stiskem tlačítka Pokračovat akci potvrdí. Žádost je tímto podána.

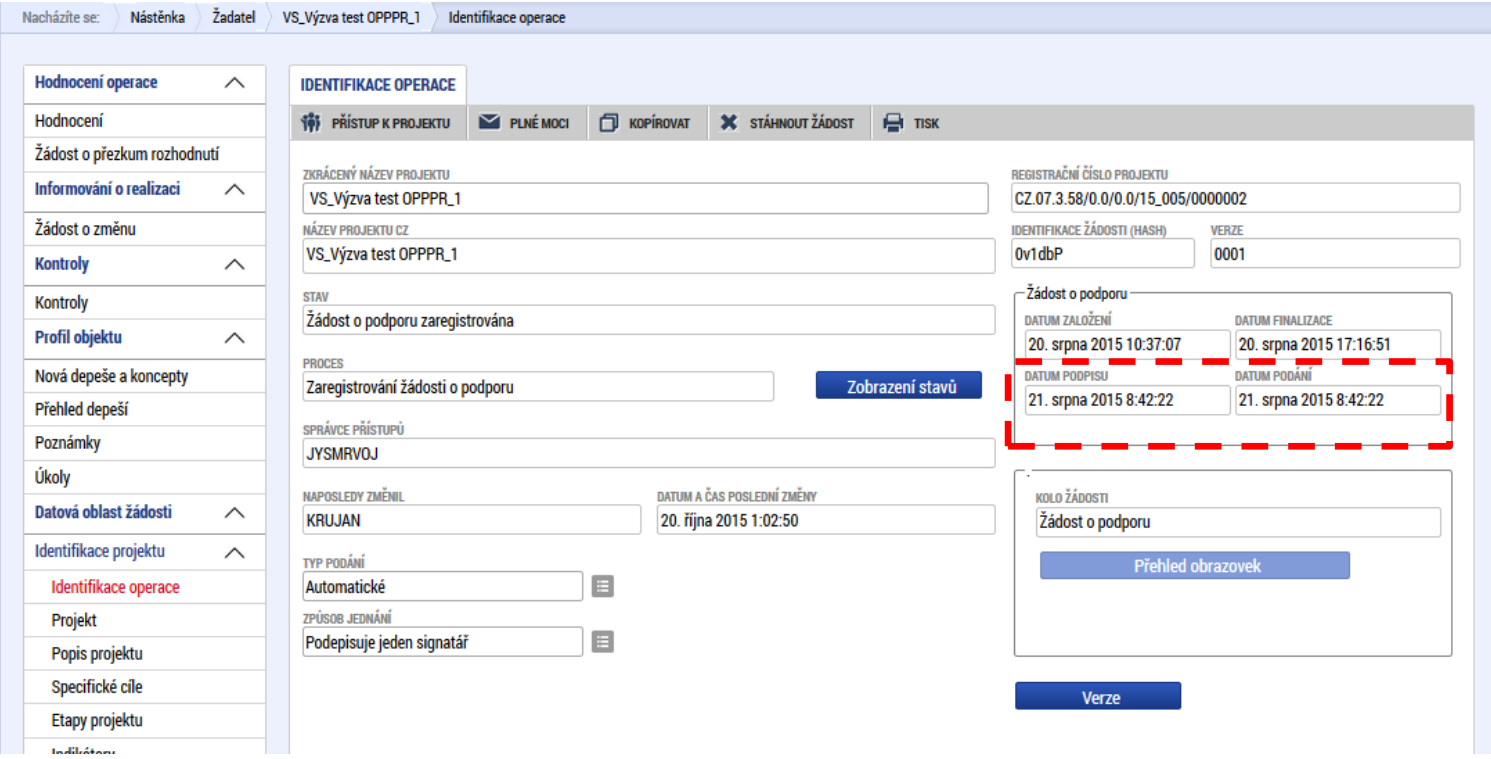